# **ARC-15W32**

**15.6" 6th Gen Intel® Core™ Processor i7/i5/i3 Fanless Rugged Touch Panel PC with IET Expansion**

# **Quick Reference Guide**

**3 rd Ed – 26 August 2020**

**Copyright Notice**

Copyright 2020 Avalue Technology Inc., ALL RIGHTS RESERVED.

Part No. E2017A521A2R

#### **FCC Statement**

THIS DEVICE COMPLIES WITH PART 15 FCC RULES. OPERATION IS SUBJECT TO THE FOLLOWING TWO CONDITIONS:

(1) THIS DEVICE MAY NOT CAUSE HARMFUL INTERFERENCE.

(2) THIS DEVICE MUST ACCEPT ANY INTERFERENCE RECEIVED INCLUDING INTERFERENCE THAT MAY CAUSE UNDESIRED OPERATION.

THIS EQUIPMENT HAS BEEN TESTED AND FOUND TO COMPLY WITH THE LIMITS FOR A CLASS "A" DIGITAL DEVICE, PURSUANT TO PART 15 OF THE FCC RULES.

THESE LIMITS ARE DESIGNED TO PROVIDE REASONABLE PROTECTION AGAINST HARMFUL INTERFERENCE WHEN THE EQUIPMENT IS OPERATED IN A COMMERCIAL ENVIRONMENT. THIS EQUIPMENT GENERATES, USES, AND CAN RADIATE RADIO FREQUENCY ENERGY AND, IF NOT INSTATLLED AND USED IN ACCORDANCE WITH THE INSTRUCTION MANUAL, MAY CAUSE HARMFUL INTERFERENCE TO RADIO COMMUNICATIONS.

OPERATION OF THIS EQUIPMENT IN A RESIDENTIAL AREA IS LIKELY TO CAUSE HARMFUL INTERFERENCE IN WHICH CASE THE USER WILL BE REQUIRED TO CORRECT THE INTERFERENCE AT HIS OWN EXPENSE.

#### **A Message to the Customer**

## *Avalue Customer Services*

Each and every Avalue's product is built to the most exacting specifications to ensure reliable performance in the harsh and demanding conditions typical of industrial environments. Whether your new Avalue device is destined for the laboratory or the factory floor, you can be assured that your product will provide the reliability and ease of operation for which the name Avalue has come to be known.

Your satisfaction is our primary concern. Here is a guide to Avalue's customer services. To ensure you get the full benefit of our services, please follow the instructions below carefully.

## *Technical Support*

We want you to get the maximum performance from your products. So if you run into technical difficulties, we are here to help. For the most frequently asked questions, you can easily find answers in your product documentation. These answers are normally a lot more detailed than the ones we can give over the phone. So please consult the user's manual first.

To receive the latest version of the user's manual; please visit our Web site at: <http://www.avalue.com.tw/>

# **Content**

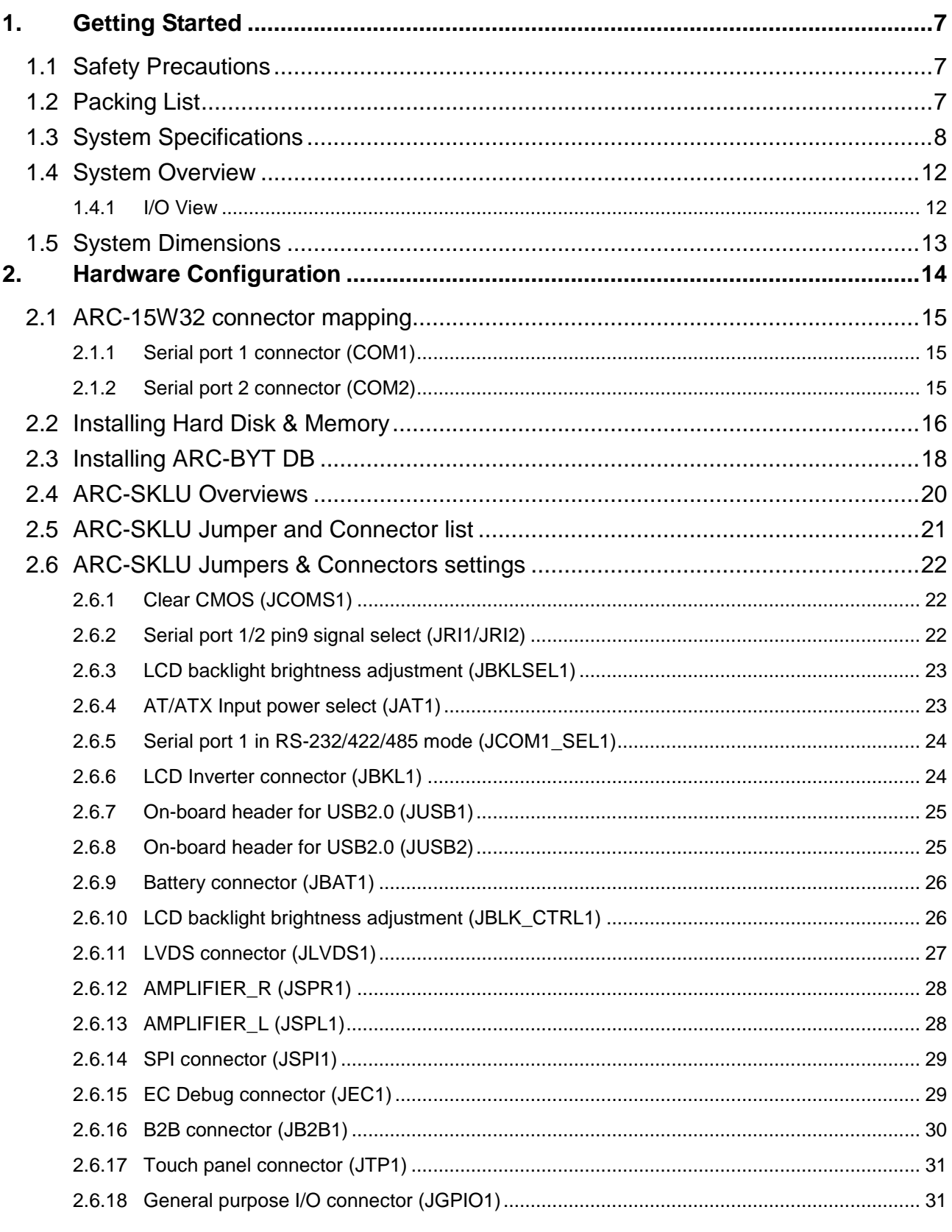

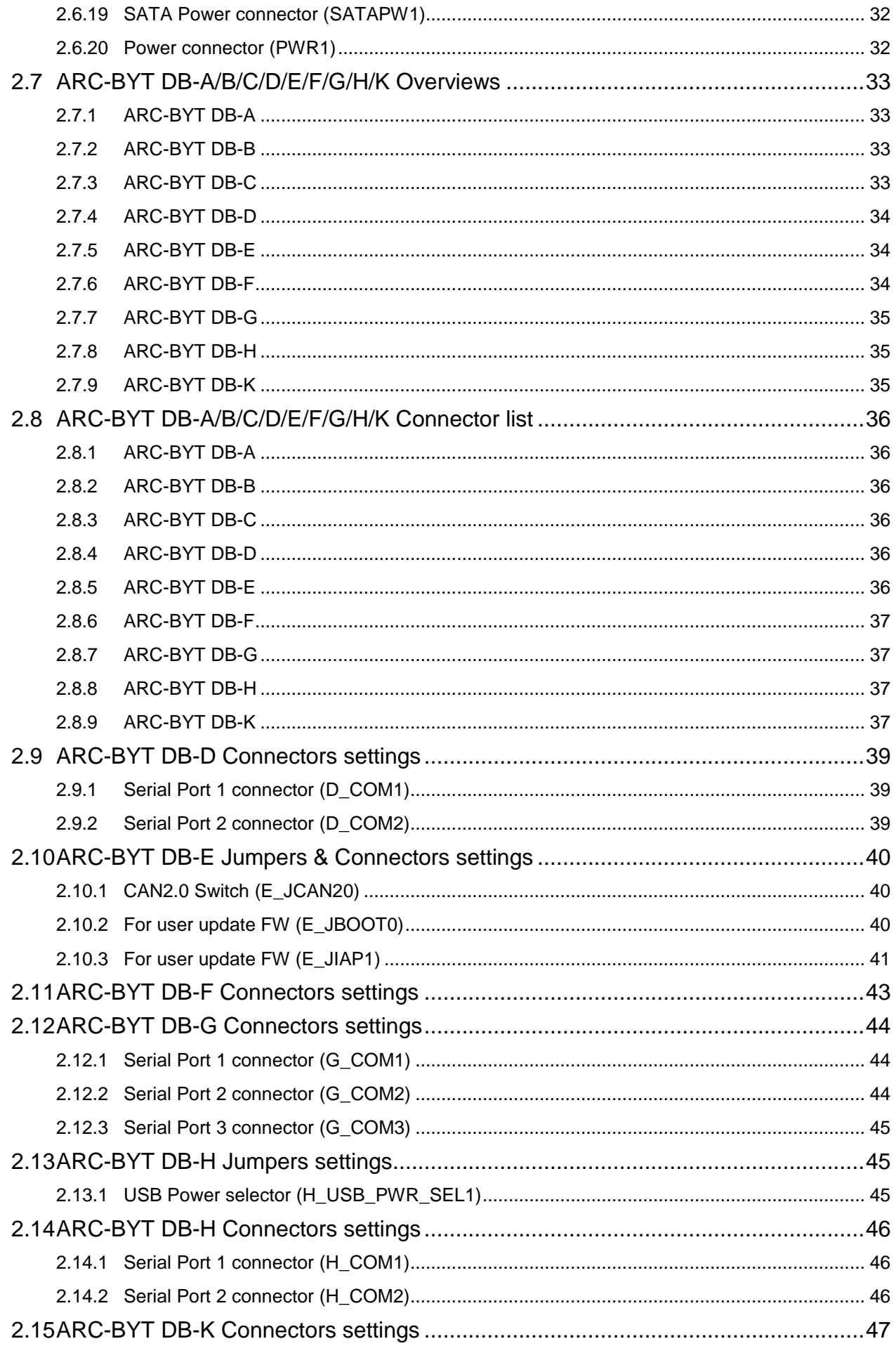

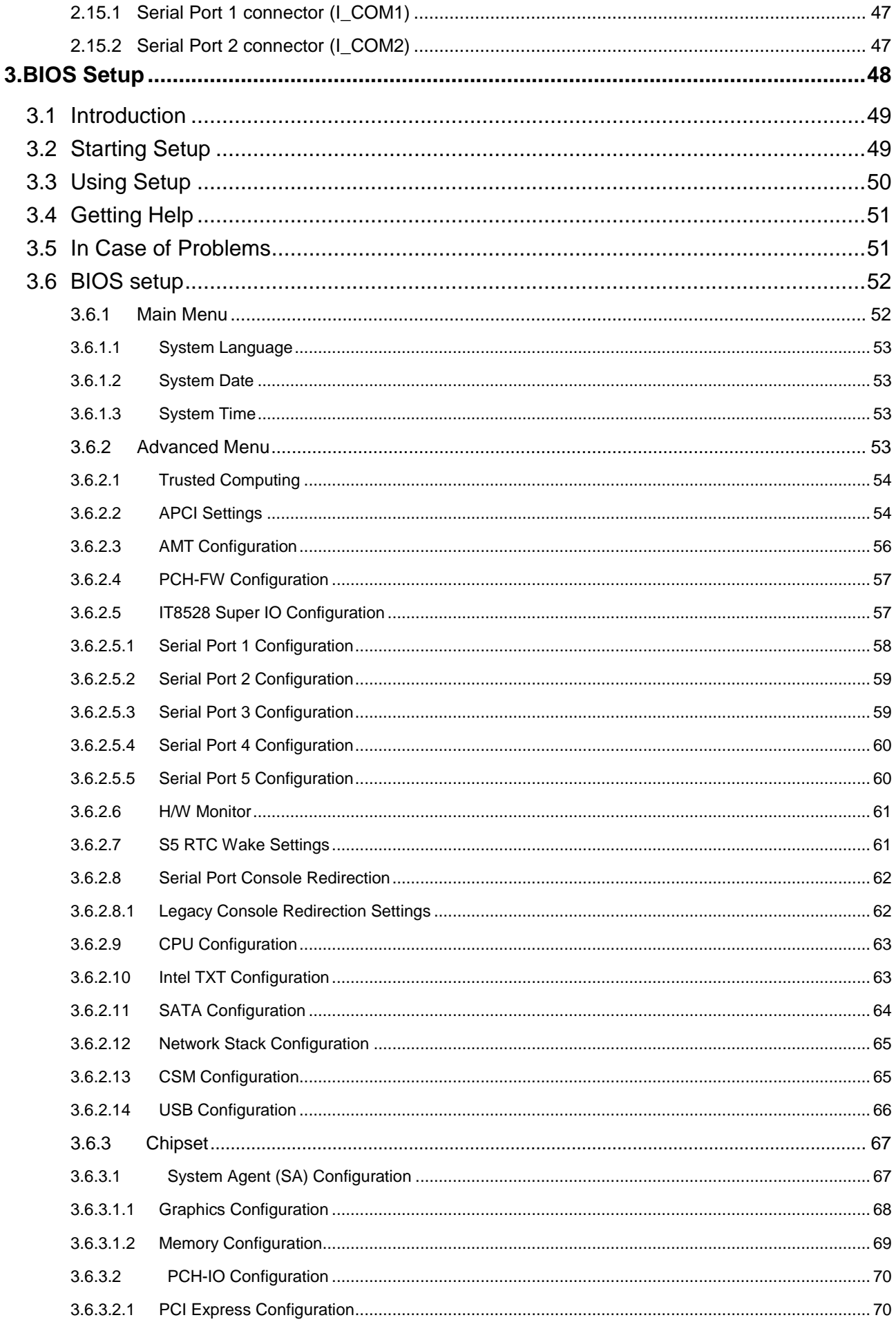

#### **ARC-15W32**

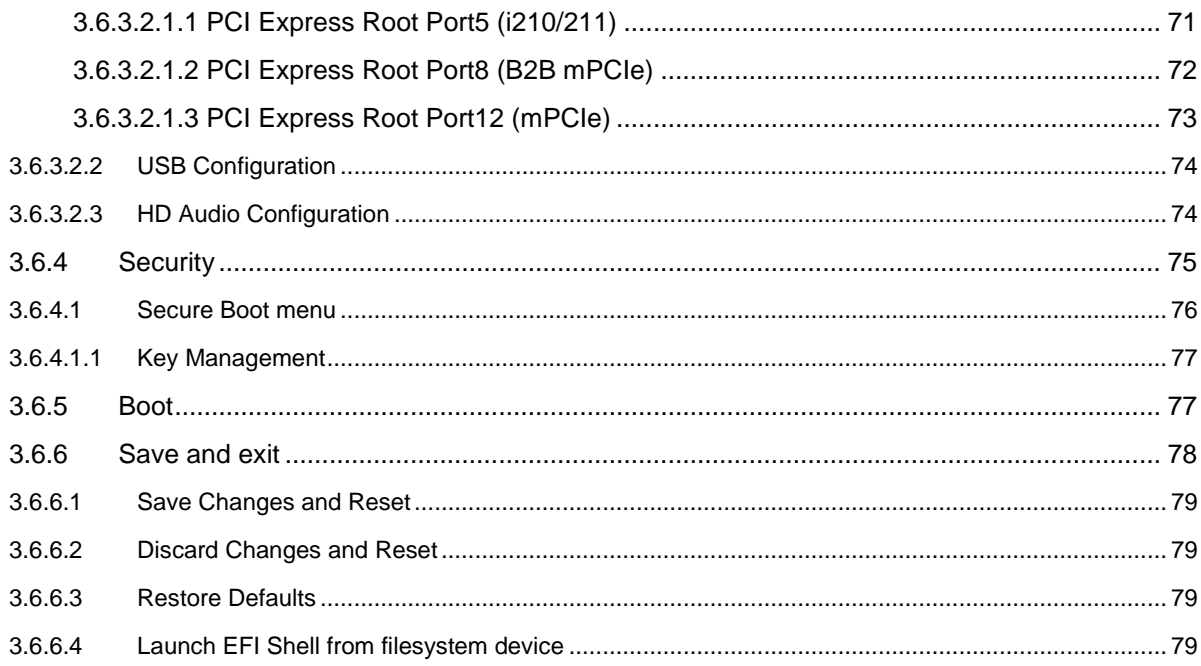

# <span id="page-6-0"></span>**1. Getting Started**

## <span id="page-6-1"></span>**1.1 Safety Precautions**

**Warning!**

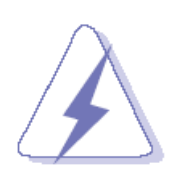

Always completely disconnect the power cord from your chassis whenever you work with the hardware. Do not make connections while the power is on. Sensitive electronic components can be damaged by sudden power surges. Only experienced electronics personnel should open the PC chassis.

#### **Caution!**

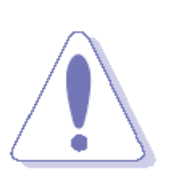

Always ground yourself to remove any static charge before touching the CPU card. Modern electronic devices are very sensitive to static electric charges. As a safety precaution, use a grounding wrist strap at all times. Place all electronic components in a static-dissipative surface or static-shielded bag when they are not in the chassis.

## <span id="page-6-2"></span>**1.2 Packing List**

- 1 x ARC-15W32 Panel PC
- 1 x Power Adapter
- 4 x screws for VESA
- 4 x screws for HDD
- 10 x screws for Wall Mount
- 10 x brackets for Wall Mount
- 10 x plastics spacer for Wall Mount

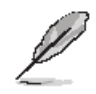

If any of the above items is damaged or missing, contact your retailer.

# <span id="page-7-0"></span>**1.3 System Specifications**

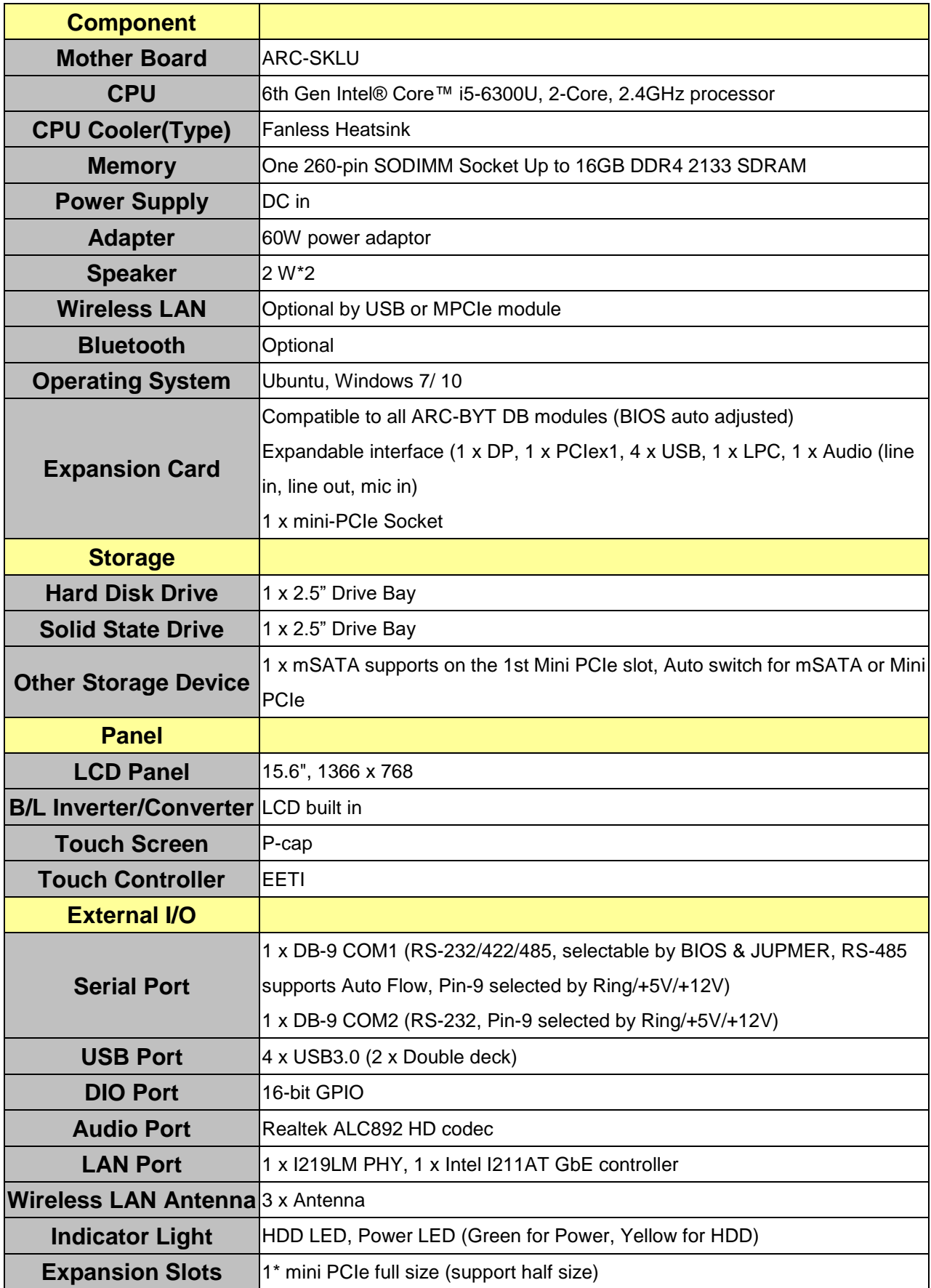

![](_page_8_Picture_180.jpeg)

#### **ARC-15W32**

![](_page_9_Picture_168.jpeg)

![](_page_10_Picture_66.jpeg)

![](_page_10_Picture_2.jpeg)

**Note:** Specifications are subject to change without notice.

## <span id="page-11-0"></span>**1.4 System Overview**

<span id="page-11-1"></span>**1.4.1 I/O View**

![](_page_11_Figure_3.jpeg)

![](_page_11_Figure_4.jpeg)

![](_page_11_Picture_97.jpeg)

# <span id="page-12-0"></span>**1.5 System Dimensions**

![](_page_12_Figure_2.jpeg)

**(Unit: mm)**

<span id="page-13-0"></span>![](_page_13_Picture_1.jpeg)

For advanced information, please refer to:

1- ARC-SKLU, ARC-BYT DB-A/B/C/D/E/F/G/H/K included in this manual.

![](_page_13_Picture_4.jpeg)

**Note:** If you need more information, please visit our website: **[http://www.avalue.com.tw](http://www.avalue.com.tw/)**

## <span id="page-14-0"></span>**2.1 ARC-15W32 connector mapping**

<span id="page-14-1"></span>**2.1.1 Serial port 1 connector (COM1)**

![](_page_14_Figure_3.jpeg)

![](_page_14_Picture_272.jpeg)

**Please set BIOS & JCOM1\_SEL1**

![](_page_14_Figure_6.jpeg)

![](_page_14_Picture_273.jpeg)

![](_page_14_Picture_274.jpeg)

**Please set BIOS & JCOM1\_SEL1**

## <span id="page-14-2"></span>**2.1.2 Serial port 2 connector (COM2)**

![](_page_14_Figure_11.jpeg)

![](_page_14_Figure_12.jpeg)

![](_page_14_Picture_275.jpeg)

# <span id="page-15-0"></span>**2.2 Installing Hard Disk & Memory**

**Step 1. Memory Installation:** Remove 3 screws to release the chassis cover, and remove it.

**Step 2.1** Insert the SODIMM into the memory socket.

**Step 2.2** Re-assemble your system back through previous steps to complete the installation.

![](_page_15_Picture_5.jpeg)

![](_page_16_Picture_1.jpeg)

**Step 3. HDD Installation:** Insert the HDD into the Drive Bay and fasten 2 screws.

## <span id="page-17-0"></span>**2.3 Installing ARC-BYT DB**

**Step 1.** Unfasten 2 screws of the HDD bracket and take it off.

![](_page_17_Picture_3.jpeg)

**Step 2.** Remove 4 screws to release the chassis cover, and remove it.

![](_page_17_Picture_5.jpeg)

**Step 2.1** Insert the ARC-BYT DB into the socket and fasten 3 screws.

**Step 2.2** Re-assemble your system back through previous steps to complete the installation

![](_page_18_Picture_3.jpeg)

## <span id="page-19-0"></span>**2.4 ARC-SKLU Overviews**

![](_page_19_Figure_2.jpeg)

# <span id="page-20-0"></span>**2.5 ARC-SKLU Jumper and Connector list**

![](_page_20_Picture_240.jpeg)

![](_page_20_Picture_241.jpeg)

## <span id="page-21-0"></span>**2.6 ARC-SKLU Jumpers & Connectors settings**

<span id="page-21-1"></span>**2.6.1 Clear CMOS (JCOMS1)**

![](_page_21_Picture_3.jpeg)

![](_page_21_Figure_4.jpeg)

![](_page_21_Picture_5.jpeg)

#### **Clear CMOS**

![](_page_21_Figure_7.jpeg)

**\*Default**

### <span id="page-21-2"></span>**2.6.2 Serial port 1/2 pin9 signal select (JRI1/JRI2)**

![](_page_21_Picture_10.jpeg)

**Ring\***

![](_page_21_Figure_12.jpeg)

**+12V**

![](_page_21_Picture_97.jpeg)

![](_page_22_Picture_1.jpeg)

#### <span id="page-22-0"></span>**2.6.3 LCD backlight brightness adjustment (JBKLSEL1)**

![](_page_22_Figure_3.jpeg)

![](_page_22_Figure_4.jpeg)

![](_page_22_Figure_5.jpeg)

![](_page_22_Figure_6.jpeg)

**\* Default**

### <span id="page-22-1"></span>**2.6.4 AT/ATX Input power select (JAT1)**

![](_page_22_Picture_9.jpeg)

**\* Default**

**ATX\***

![](_page_22_Figure_12.jpeg)

#### **ARC-15W32**

## <span id="page-23-0"></span>**2.6.5 Serial port 1 in RS-232/422/485 mode (JCOM1\_SEL1)**

![](_page_23_Picture_2.jpeg)

![](_page_23_Picture_151.jpeg)

![](_page_23_Picture_152.jpeg)

**Note:** 

This connector is available after modify the mode of COM1 in BIOS setting.

**\* Default**

## <span id="page-23-1"></span>**2.6.6 LCD Inverter connector (JBKL1)**

![](_page_23_Picture_9.jpeg)

![](_page_23_Picture_10.jpeg)

![](_page_23_Picture_153.jpeg)

![](_page_24_Picture_1.jpeg)

## <span id="page-24-0"></span>**2.6.7 On-board header for USB2.0 (JUSB1)**

![](_page_24_Figure_3.jpeg)

![](_page_24_Picture_118.jpeg)

## <span id="page-24-1"></span>**2.6.8 On-board header for USB2.0 (JUSB2)**

![](_page_24_Picture_6.jpeg)

![](_page_24_Picture_119.jpeg)

![](_page_24_Picture_120.jpeg)

![](_page_25_Picture_1.jpeg)

![](_page_25_Picture_83.jpeg)

## <span id="page-25-0"></span>**2.6.9 Battery connector (JBAT1)**

<span id="page-25-1"></span>**2.6.10 LCD backlight brightness adjustment (JBLK\_CTRL1)**

![](_page_25_Picture_5.jpeg)

![](_page_25_Picture_84.jpeg)

![](_page_25_Picture_85.jpeg)

## <span id="page-26-0"></span>**2.6.11 LVDS connector (JLVDS1)**

![](_page_26_Picture_2.jpeg)

![](_page_26_Picture_207.jpeg)

- Đг.
- <span id="page-27-0"></span>**2.6.12 AMPLIFIER\_R (JSPR1)**

![](_page_27_Figure_3.jpeg)

![](_page_27_Picture_67.jpeg)

<span id="page-27-1"></span>**2.6.13 AMPLIFIER\_L (JSPL1)**

![](_page_27_Picture_6.jpeg)

![](_page_27_Figure_7.jpeg)

![](_page_27_Picture_68.jpeg)

## <span id="page-28-0"></span>**2.6.14 SPI connector (JSPI1)**

![](_page_28_Picture_2.jpeg)

![](_page_28_Picture_85.jpeg)

![](_page_28_Picture_86.jpeg)

## <span id="page-28-1"></span>**2.6.15 EC Debug connector (JEC1)**

![](_page_28_Picture_6.jpeg)

![](_page_28_Picture_87.jpeg)

## <span id="page-29-0"></span>**2.6.16 B2B connector (JB2B1)**

![](_page_29_Figure_2.jpeg)

![](_page_29_Picture_399.jpeg)

![](_page_29_Picture_400.jpeg)

![](_page_29_Picture_401.jpeg)

![](_page_30_Picture_1.jpeg)

<span id="page-30-0"></span>**2.6.17 Touch panel connector (JTP1)**

![](_page_30_Picture_3.jpeg)

![](_page_30_Picture_123.jpeg)

## <span id="page-30-1"></span>**2.6.18 General purpose I/O connector (JGPIO1)**

![](_page_30_Picture_6.jpeg)

![](_page_30_Picture_124.jpeg)

![](_page_30_Picture_125.jpeg)

![](_page_31_Picture_1.jpeg)

<span id="page-31-0"></span>![](_page_31_Figure_2.jpeg)

![](_page_31_Figure_3.jpeg)

![](_page_31_Picture_66.jpeg)

<span id="page-31-1"></span>**2.6.20 Power connector (PWR1)**

![](_page_31_Picture_6.jpeg)

![](_page_31_Picture_7.jpeg)

## **\*Option: Phoenix Connector**

![](_page_31_Picture_67.jpeg)

## <span id="page-32-0"></span>**2.7 ARC-BYT DB-A/B/C/D/E/F/G/H/K Overviews**

### <span id="page-32-1"></span>**2.7.1 ARC-BYT DB-A**

![](_page_32_Figure_3.jpeg)

#### <span id="page-32-2"></span>**2.7.2 ARC-BYT DB-B**

![](_page_32_Figure_5.jpeg)

#### <span id="page-32-3"></span>**2.7.3 ARC-BYT DB-C**

![](_page_32_Picture_7.jpeg)

#### **ARC-15W32**

#### <span id="page-33-0"></span>**2.7.4 ARC-BYT DB-D**

![](_page_33_Figure_2.jpeg)

#### <span id="page-33-1"></span>**2.7.5 ARC-BYT DB-E**

![](_page_33_Figure_4.jpeg)

#### <span id="page-33-2"></span>**2.7.6 ARC-BYT DB-F**

![](_page_33_Figure_6.jpeg)

#### <span id="page-34-0"></span>**2.7.7 ARC-BYT DB-G**

![](_page_34_Figure_2.jpeg)

#### <span id="page-34-1"></span>**2.7.8 ARC-BYT DB-H**

![](_page_34_Figure_4.jpeg)

<span id="page-34-2"></span>**2.7.9 ARC-BYT DB-K**

![](_page_34_Figure_6.jpeg)

# <span id="page-35-0"></span>**2.8 ARC-BYT DB-A/B/C/D/E/F/G/H/K Connector list**

<span id="page-35-1"></span>**2.8.1 ARC-BYT DB-A**

#### **Connectors**

![](_page_35_Picture_193.jpeg)

#### <span id="page-35-2"></span>**2.8.2 ARC-BYT DB-B**

![](_page_35_Picture_194.jpeg)

## <span id="page-35-3"></span>**2.8.3 ARC-BYT DB-C**

### **Connectors**

![](_page_35_Picture_195.jpeg)

#### <span id="page-35-4"></span>**2.8.4 ARC-BYT DB-D**

![](_page_35_Picture_196.jpeg)

#### <span id="page-35-5"></span>**2.8.5 ARC-BYT DB-E**

![](_page_35_Picture_197.jpeg)
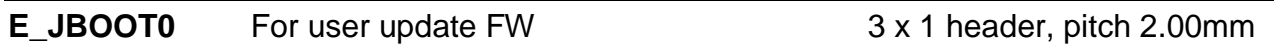

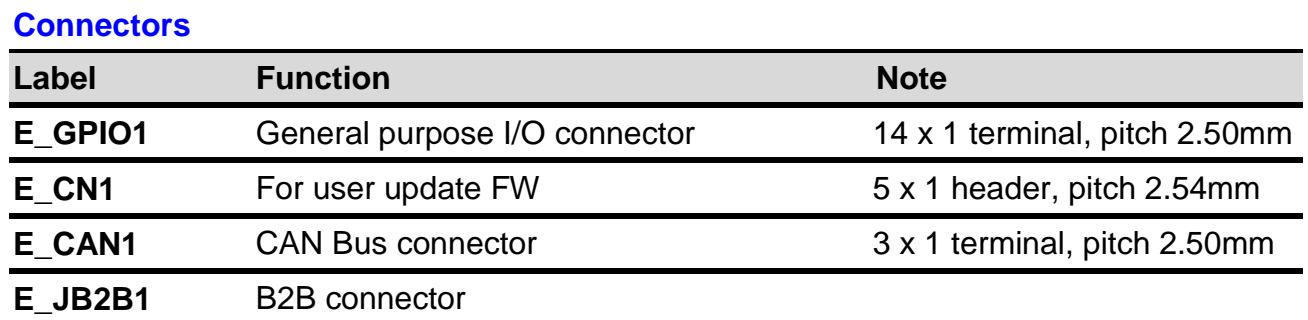

## **2.8.6 ARC-BYT DB-F**

#### **Connectors**

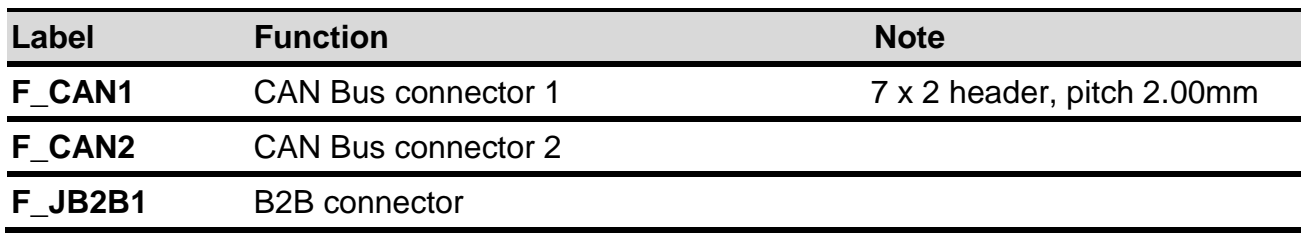

### **2.8.7 ARC-BYT DB-G**

#### **Connectors**

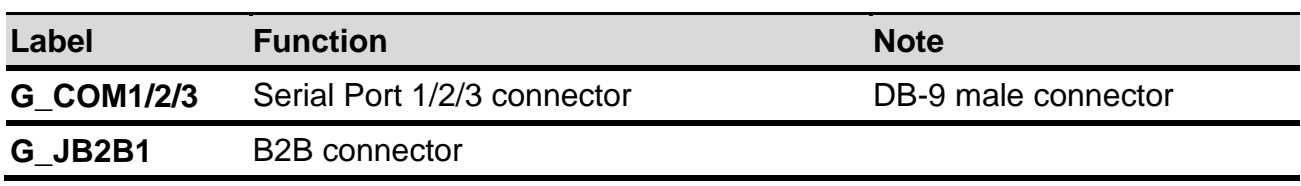

# **2.8.8 ARC-BYT DB-H**

# **Jumpers**

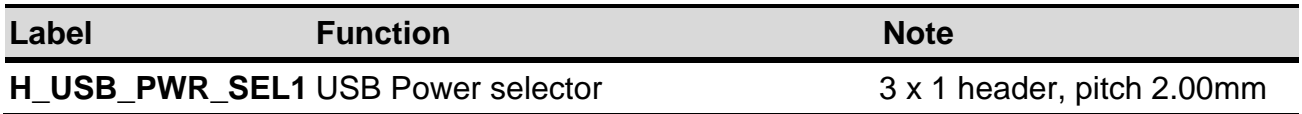

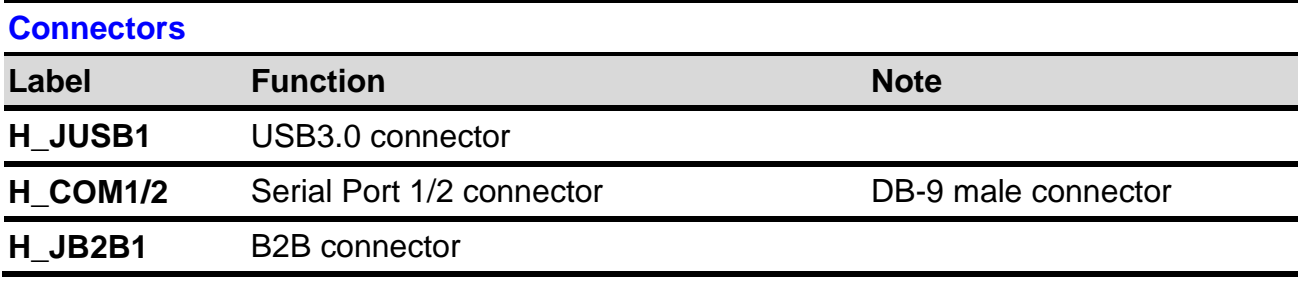

### **2.8.9 ARC-BYT DB-K**

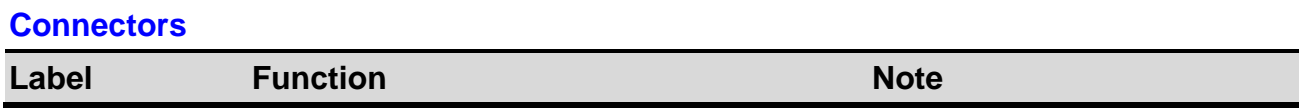

#### **ARC-15W32**

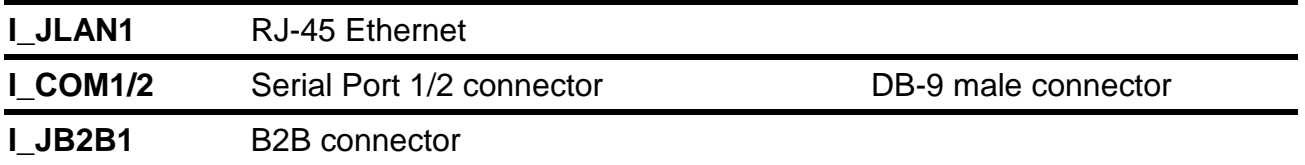

## **2.9 ARC-BYT DB-D Connectors settings**

**2.9.1 Serial Port 1 connector (D\_COM1)**

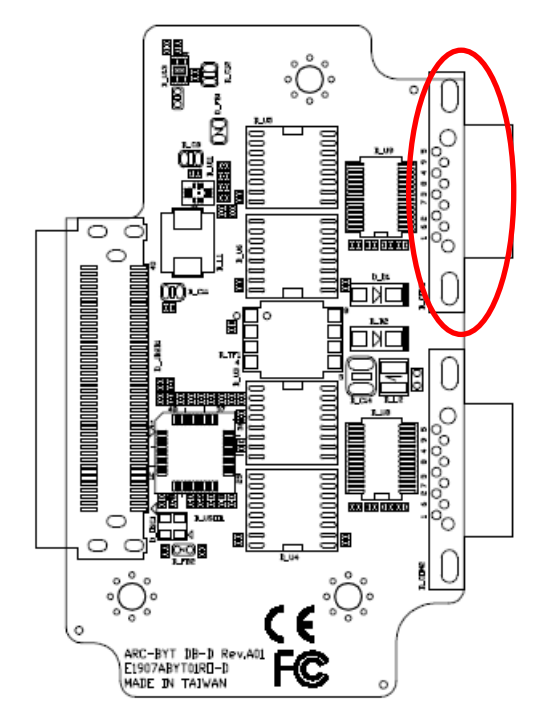

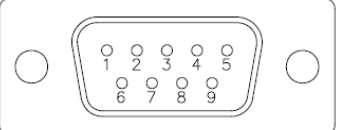

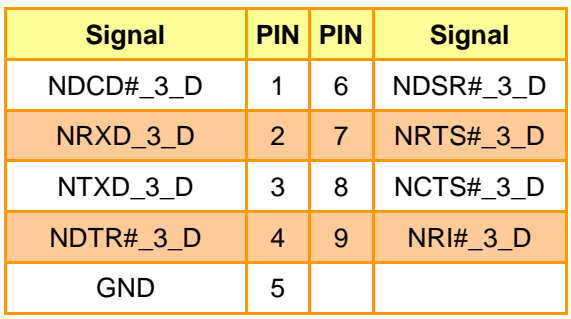

### **2.9.2 Serial Port 2 connector (D\_COM2)**

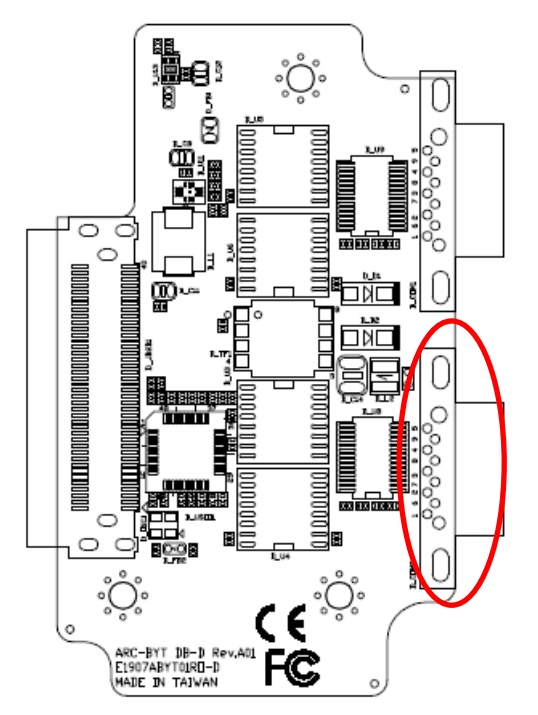

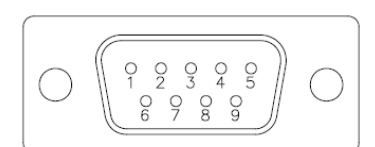

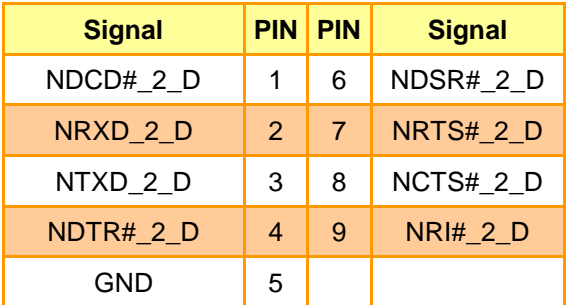

# **2.10 ARC-BYT DB-E Jumpers & Connectors settings**

**2.10.1 CAN2.0 Switch (E\_JCAN20)**

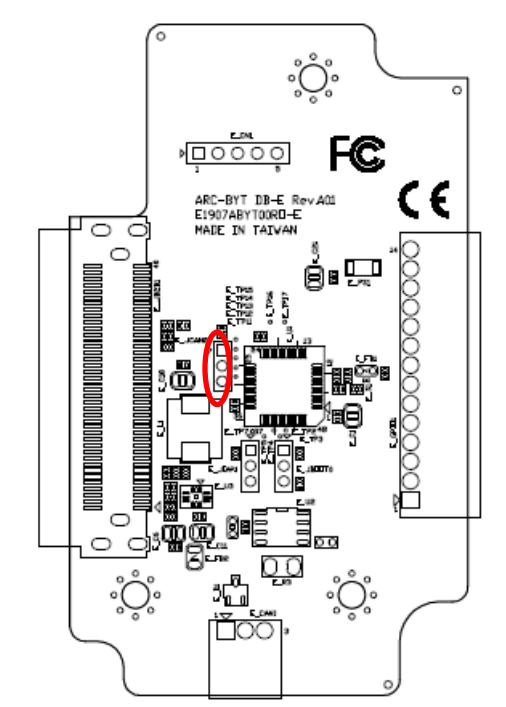

**CAN2.0A (11-bit)\***

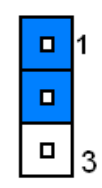

**CAN2.0B (29-bit)**

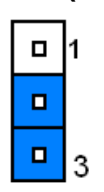

**\*Default**

### **2.10.2 For user update FW (E\_JBOOT0)**

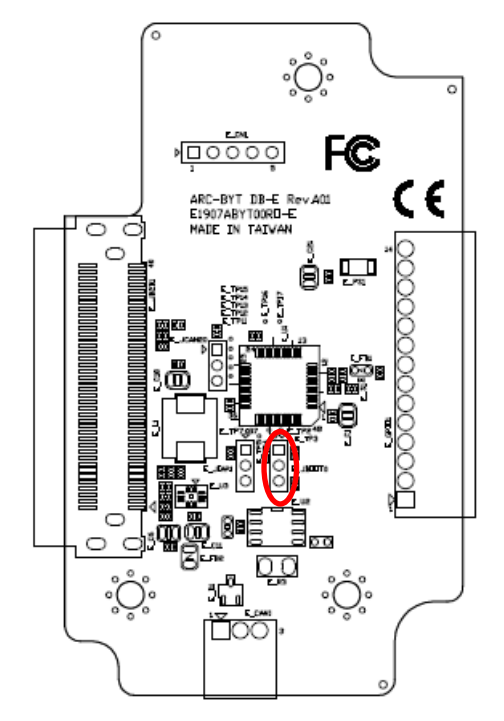

**\*Default**

**Default\***

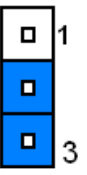

#### **For user update FW**

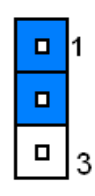

### **2.10.3 For user update FW (E\_JIAP1)**

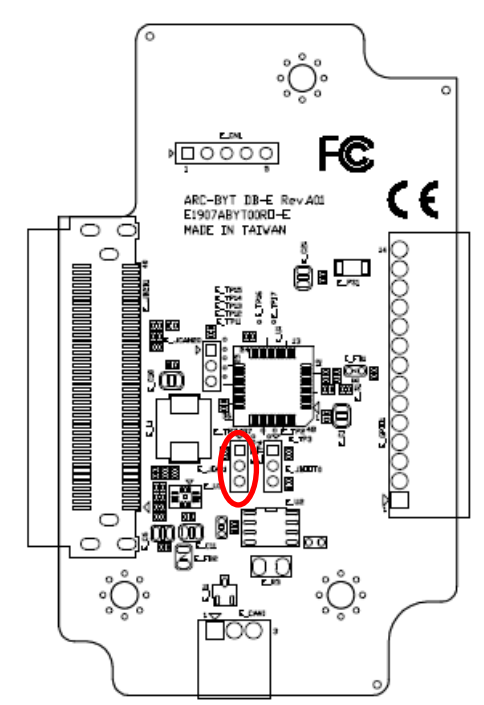

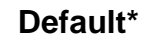

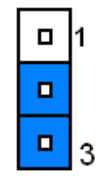

### **For user update FW**

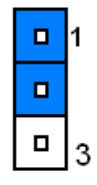

**\*Default**

# **2.10.4 For user update FW (E\_CN1)**

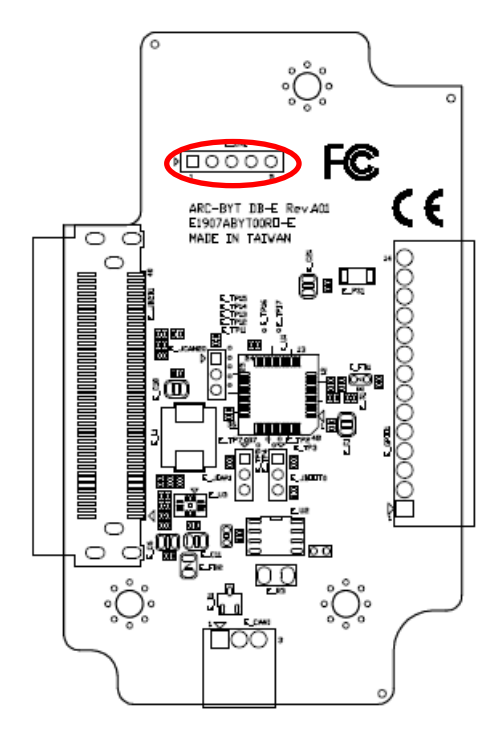

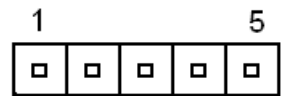

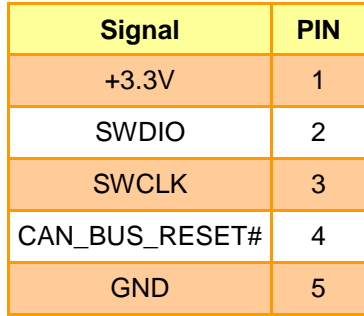

# **2.10.5 General purpose I/O connector (E\_GPIO1)**

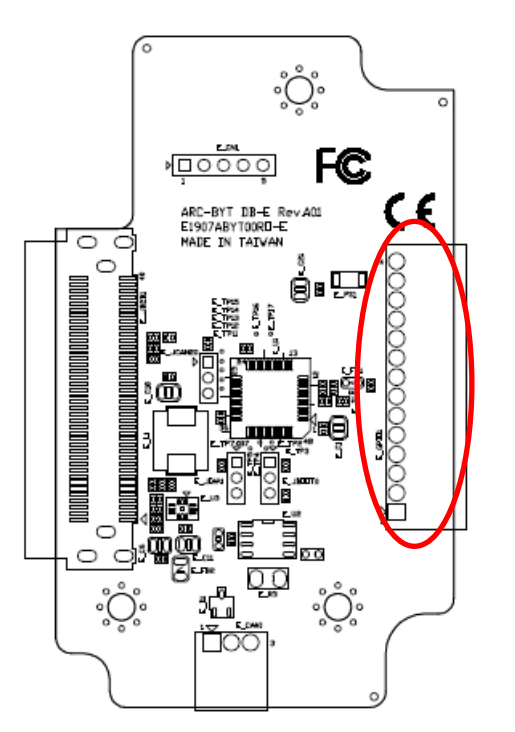

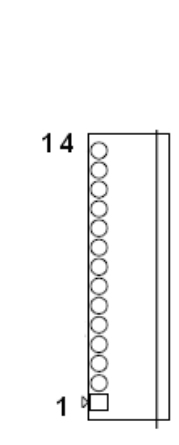

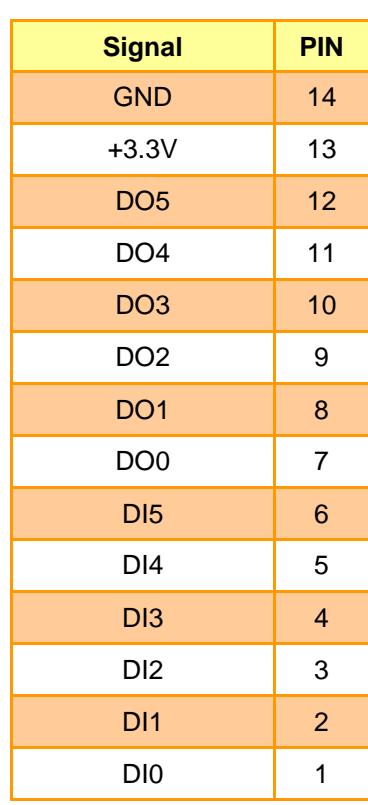

# **2.10.6 CAN Bus connector (E\_CAN1)**

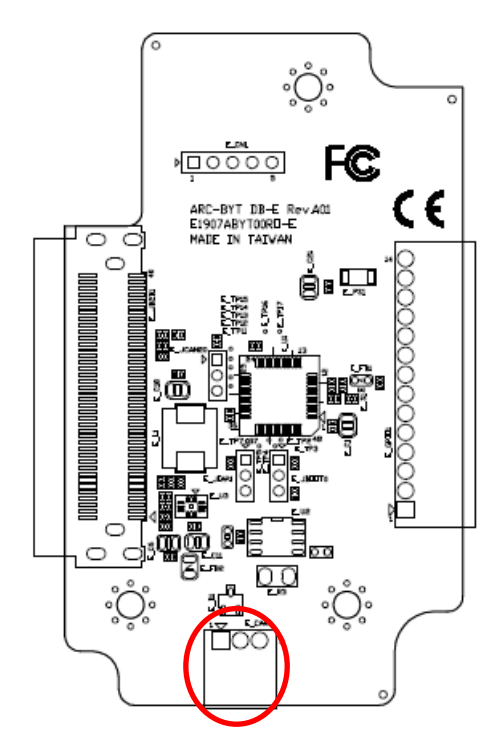

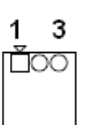

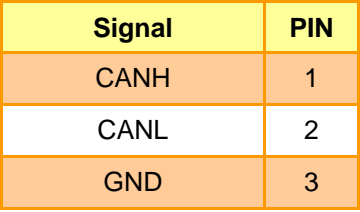

## **2.11 ARC-BYT DB-F Connectors settings**

**2.11.1 CAN Bus connector 1 (F\_CAN1)**

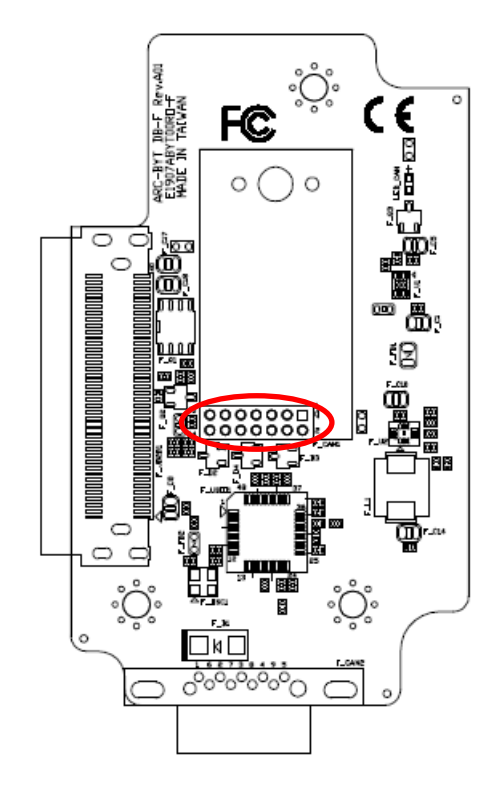

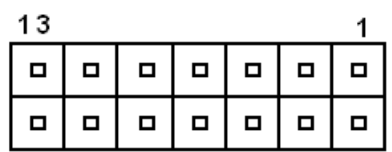

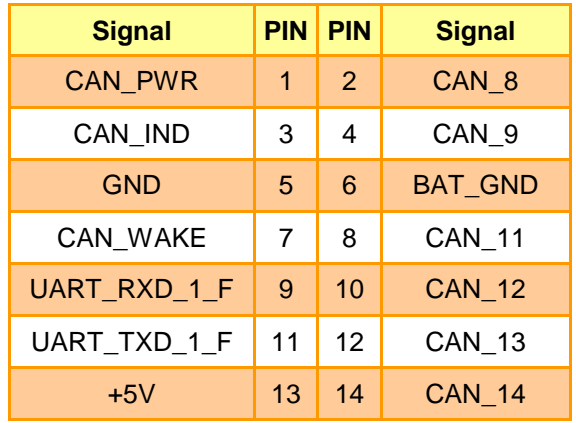

# **2.11.2 CAN Bus connector 2 (F\_CAN2)**

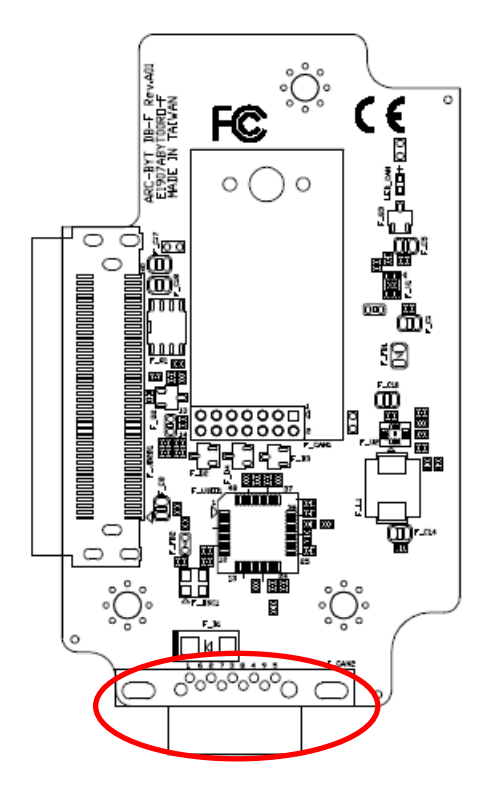

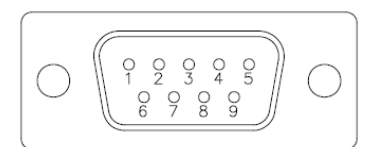

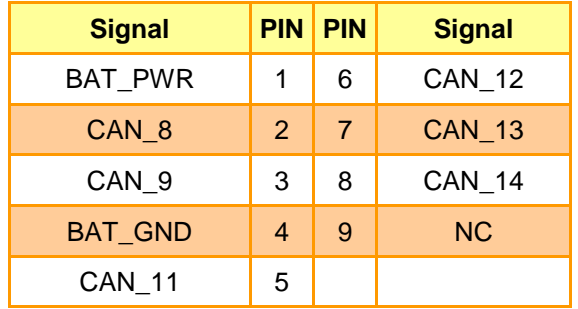

### **2.12 ARC-BYT DB-G Connectors settings**

**2.12.1 Serial Port 1 connector (G\_COM1)**

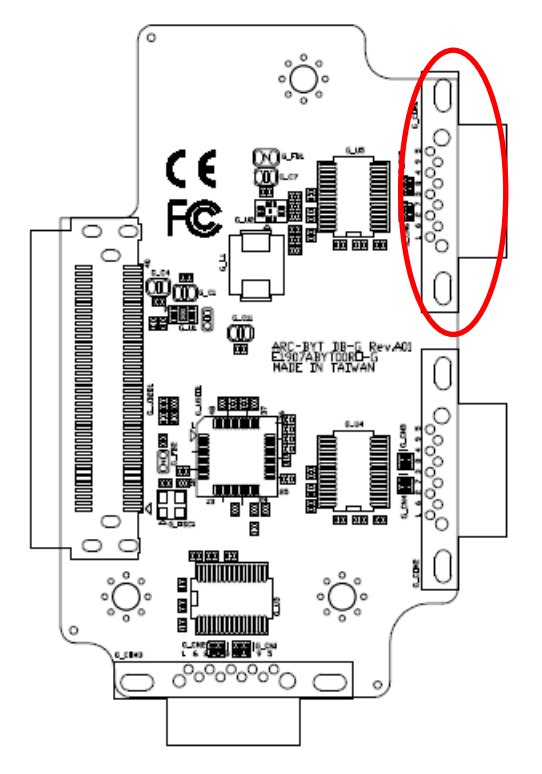

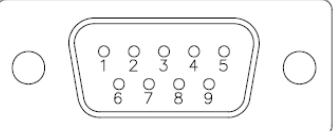

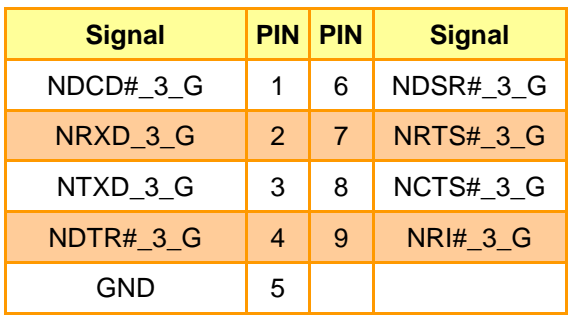

**2.12.2 Serial Port 2 connector (G\_COM2)**

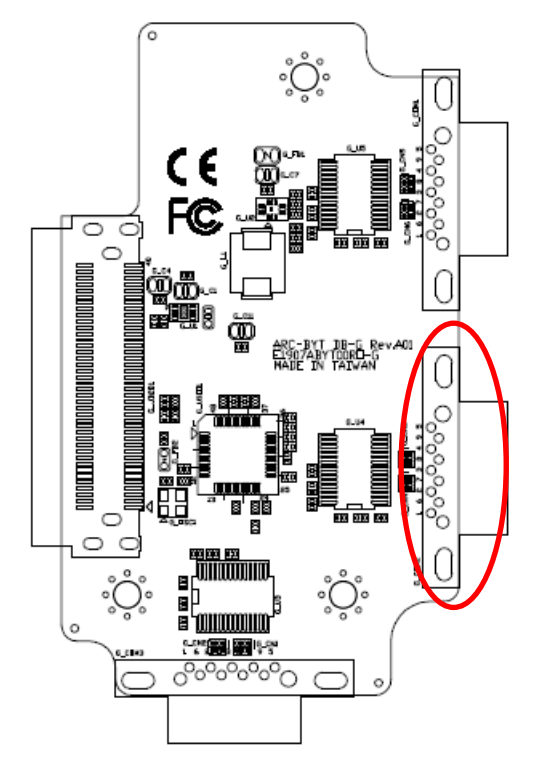

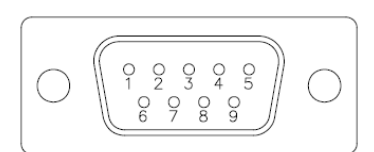

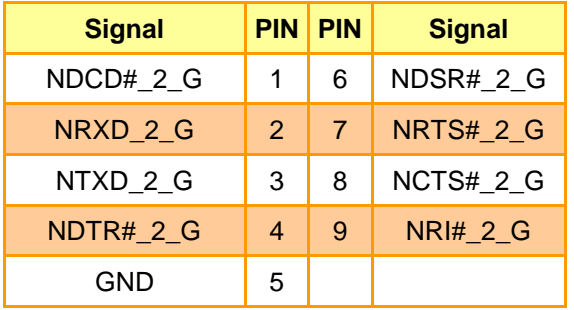

# **2.12.3 Serial Port 3 connector (G\_COM3)**

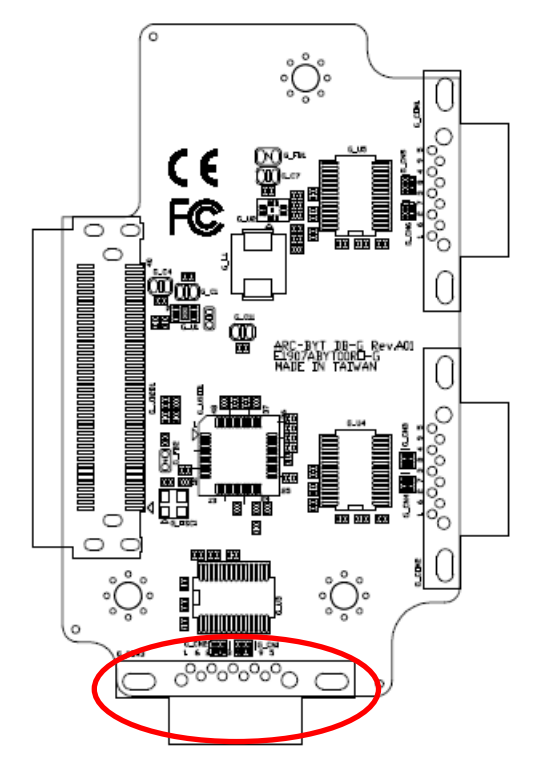

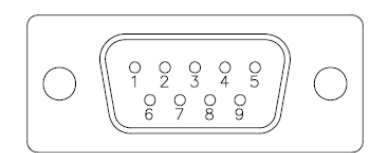

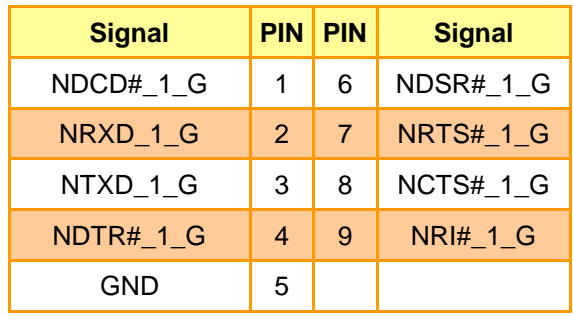

# **2.13 ARC-BYT DB-H Jumpers settings**

**2.13.1 USB Power selector (H\_USB\_PWR\_SEL1)**

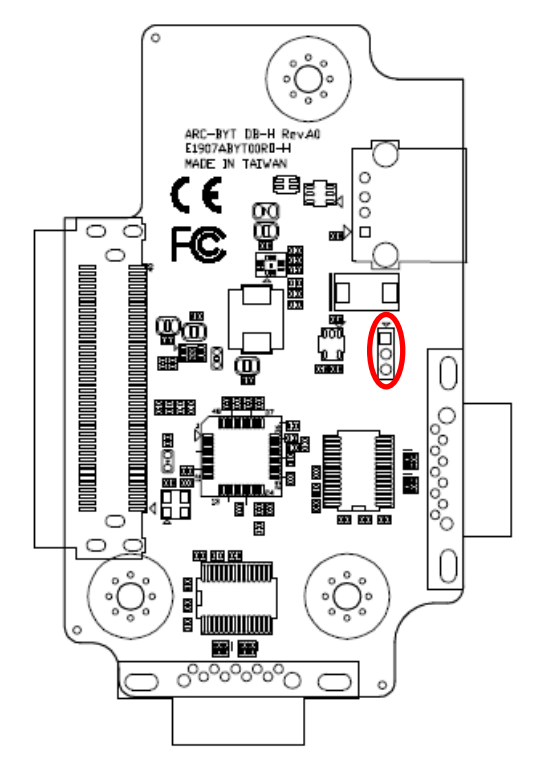

**+5VSB\***

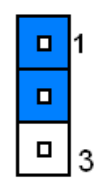

**+5V**o 11  $\blacksquare$  $\blacksquare$  $\overline{3}$ 

**\*Default**

# **2.14 ARC-BYT DB-H Connectors settings**

**2.14.1 Serial Port 1 connector (H\_COM1)**

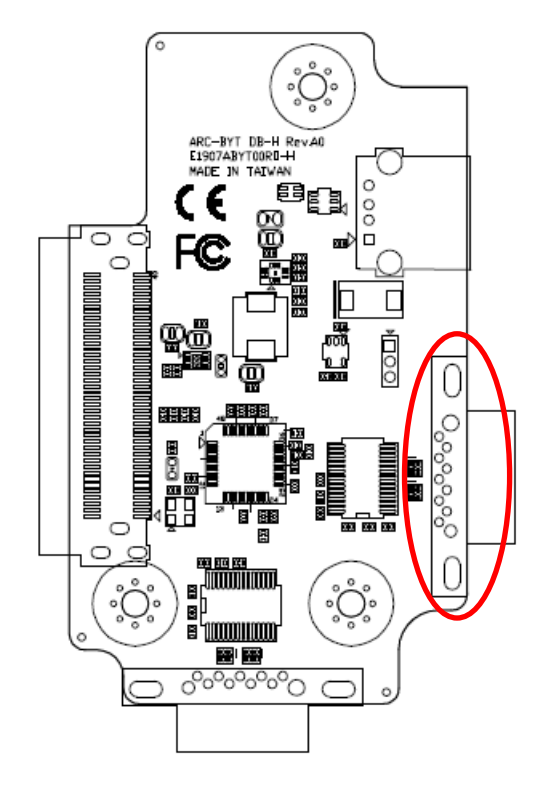

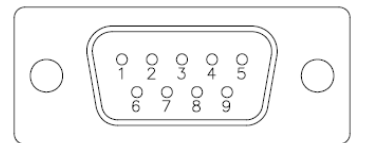

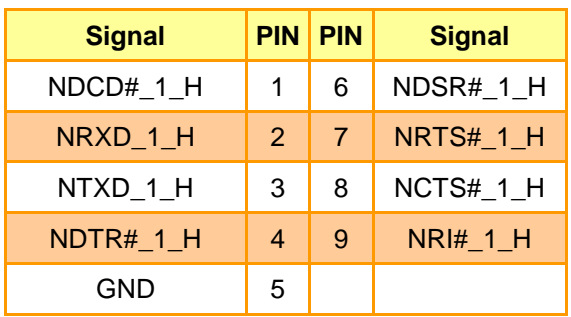

**2.14.2 Serial Port 2 connector (H\_COM2)**

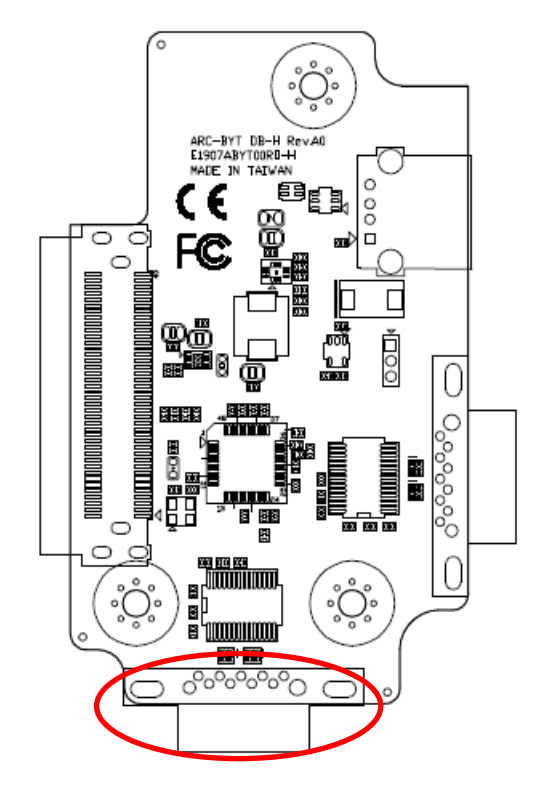

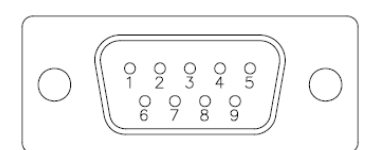

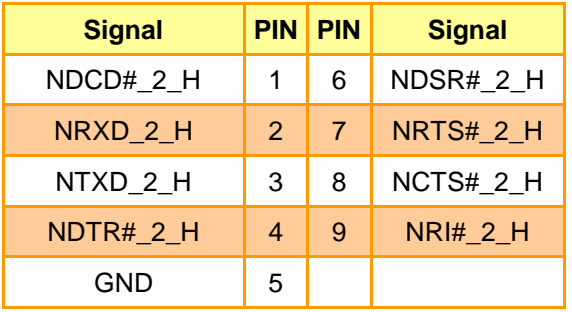

## **2.15 ARC-BYT DB-K Connectors settings**

**2.15.1 Serial Port 1 connector (I\_COM1)**

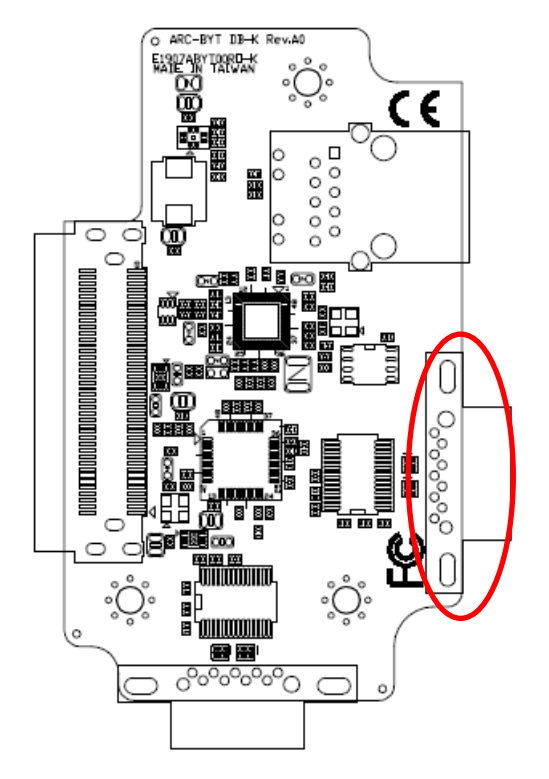

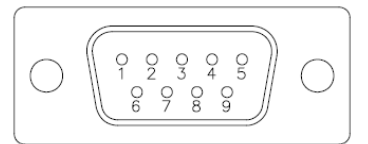

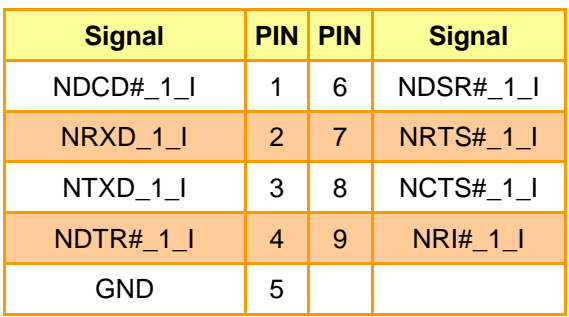

### **2.15.2 Serial Port 2 connector (I\_COM2)**

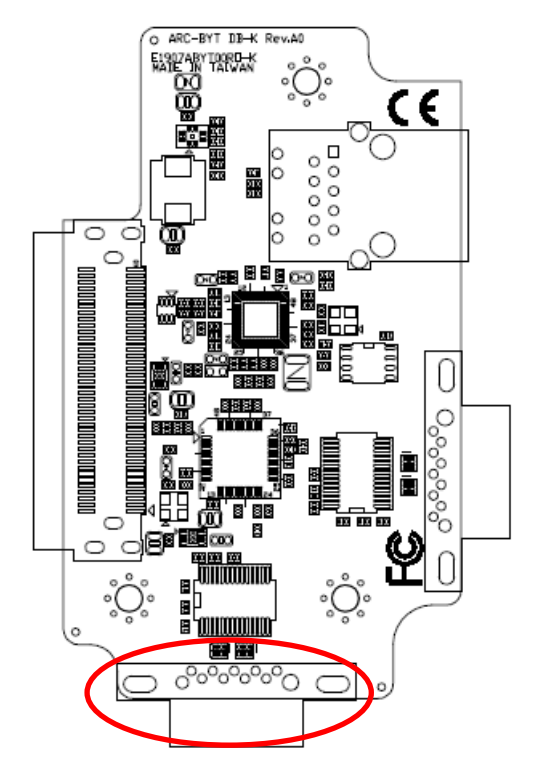

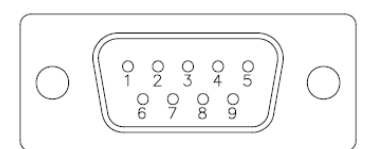

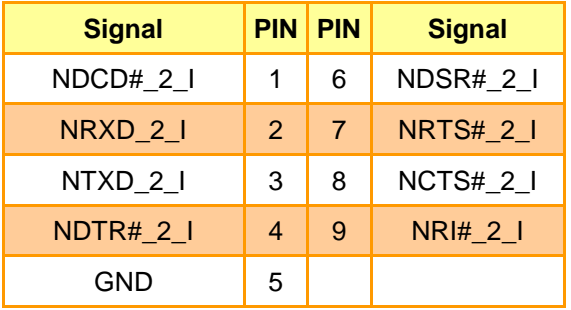

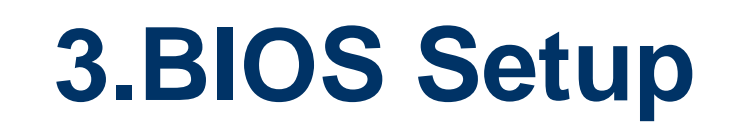

## **3.1 Introduction**

The BIOS setup program allows users to modify the basic system configuration. In this following chapter will describe how to access the BIOS setup program and the configuration options that may be changed.

## **3.2 Starting Setup**

AMI BIOS™ is immediately activated when you first power on the computer. The BIOS reads the system information contained in the NVRAM and begins the process of checking out the system and configuring it. When it finishes, the BIOS will seek an operating system on one of the disks and then launch and turn control over to the operating system.

While the BIOS is in control, the Setup program can be activated in one of two ways:

By pressing <F2> or <Del> immediately after switching the system on, or

By pressing the <F2> or <Del> key when the following message appears briefly at the left-top of the screen during the POST (Power On Self Test).

### **Press <F2> or <Del> to enter SETUP**

If the message disappears before you respond and you still wish to enter Setup, restart the system to try again by turning it OFF then ON or pressing the "RESET" button on the system case. You may also restart by simultaneously pressing <Ctrl>, <Alt>, and <Delete> keys.

# **3.3 Using Setup**

In general, you use the arrow keys to highlight items, press <Enter> to select, use the PageUp and PageDown keys to change entries, press <F1> for help and press <Esc> to quit. The following table provides more detail about how to navigate in the Setup program using the keyboard.

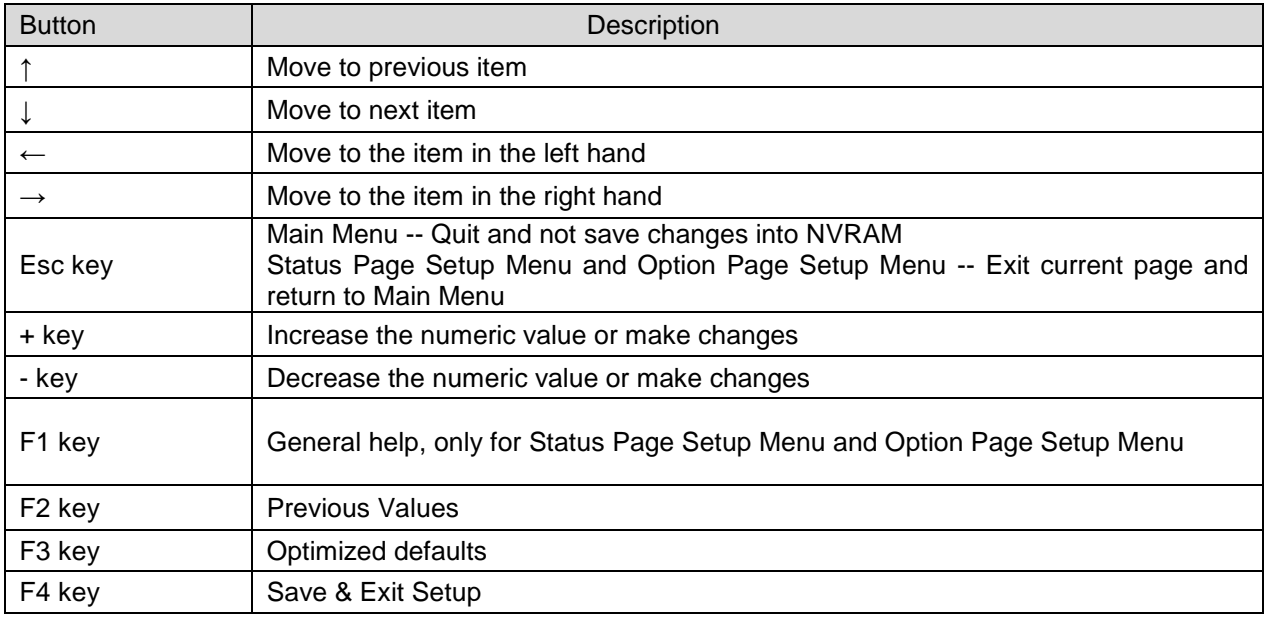

#### **Navigating Through The Menu Bar**

Use the left and right arrow keys to choose the menu you want to be in.

**Note:** Some of the navigation keys differ from one screen to another.

#### **To Display a Sub Menu**

Use the arrow keys to move the cursor to the sub menu you want. Then press  $\leq$  Enter>. A ">" pointer marks all sub menus.

#### **3.4 Getting Help**

Press F1 to pop up a small help window that describes the appropriate keys to use and the possible selections for the highlighted item. To exit the Help Window press <Esc> or the F1 key again.

#### **3.5 In Case of Problems**

If, after making and saving system changes with Setup, you discover that your computer no longer is able to boot, the AMI BIOS supports an override to the NVRAM settings which resets your system to its defaults.

The best advice is to only alter settings which you thoroughly understand. To this end, we strongly recommend that you avoid making any changes to the chipset defaults. These defaults have been carefully chosen by both BIOS Vendor and your systems manufacturer to provide the absolute maximum performance and reliability. Even a seemingly small change to the chipset setup has the potential for causing you to use the override.

### **3.6 BIOS setup**

Once you enter the Aptio Setup Utility, the Main Menu will appear on the screen. The Main Menu allows you to select from several setup functions and exit choices. Use the arrow keys to select among the items and press <Enter> to accept and enter the sub-menu.

#### **3.6.1 Main Menu**

This section allows you to record some basic hardware configurations in your computer and set the system clock.

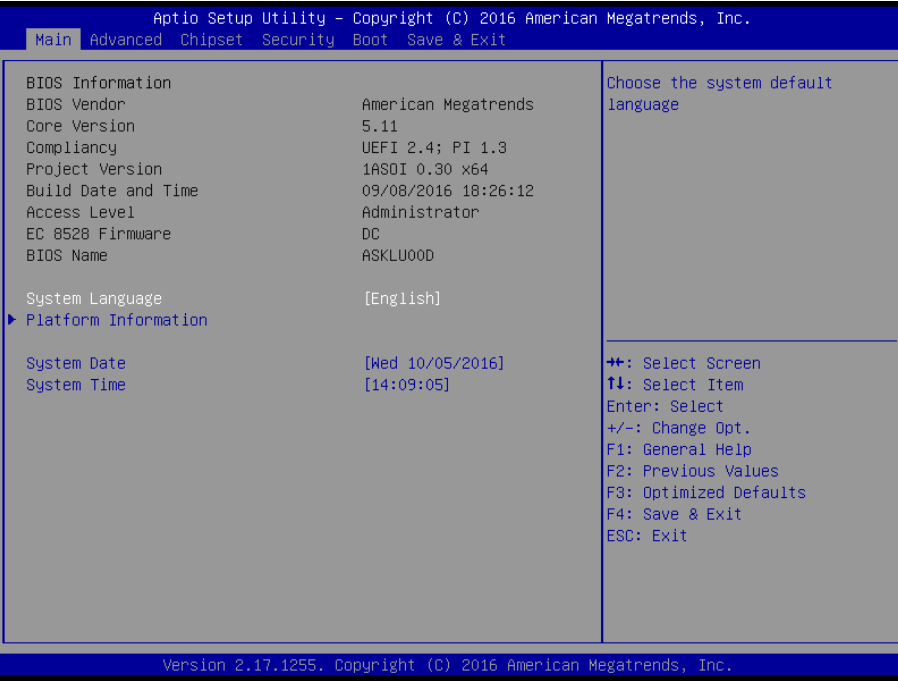

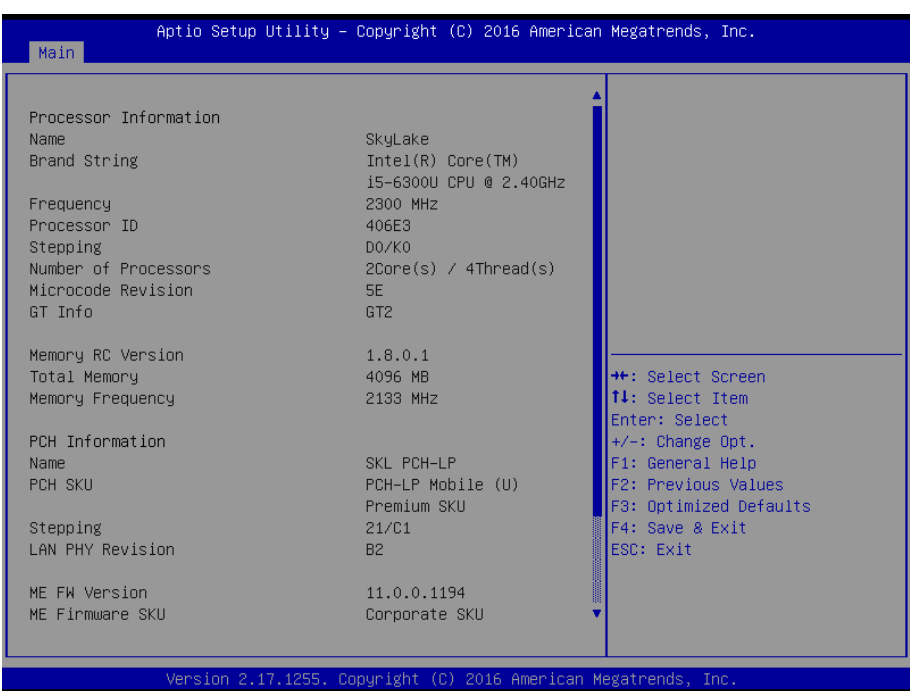

#### **3.6.1.1 System Language**

This option allows choosing the system default language.

#### **3.6.1.2 System Date**

Use the system date option to set the system date. Manually enter the day, month and year.

#### **3.6.1.3 System Time**

Use the system time option to set the system time. Manually enter the hours, minutes and seconds.

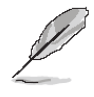

**Note:** The BIOS setup screens shown in this chapter are for reference purposes only, and may not exactly match what you see on your screen. Visit the Avalue website [\(www.avalue.com.tw\)](http://www.evalue-tech.com/) to download the latest product and BIOS information.

#### **3.6.2 Advanced Menu**

This section allows you to configure your CPU and other system devices for basic operation through the following sub-menus.

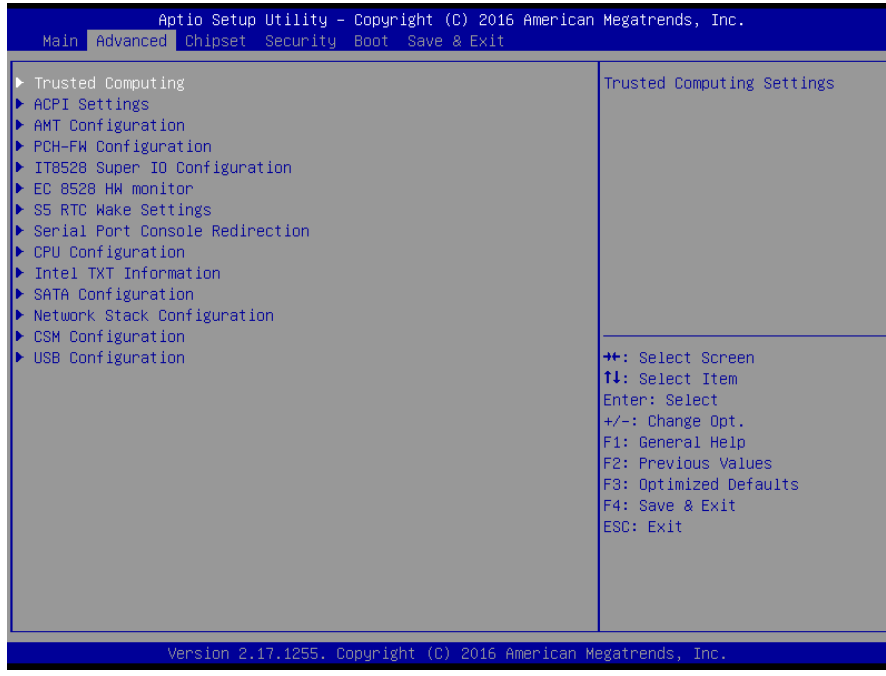

#### **3.6.2.1 Trusted Computing**

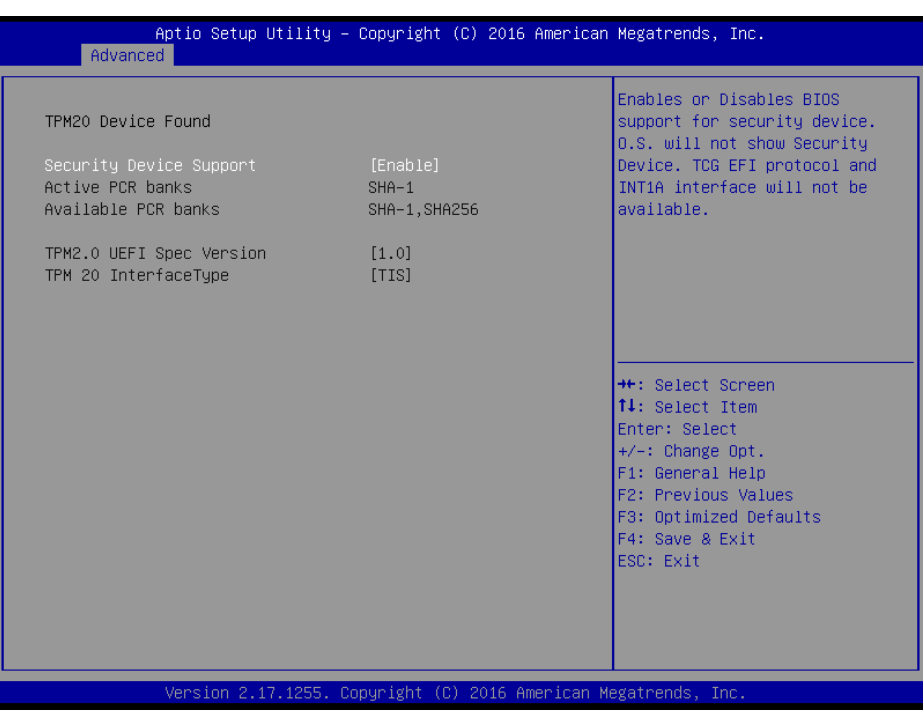

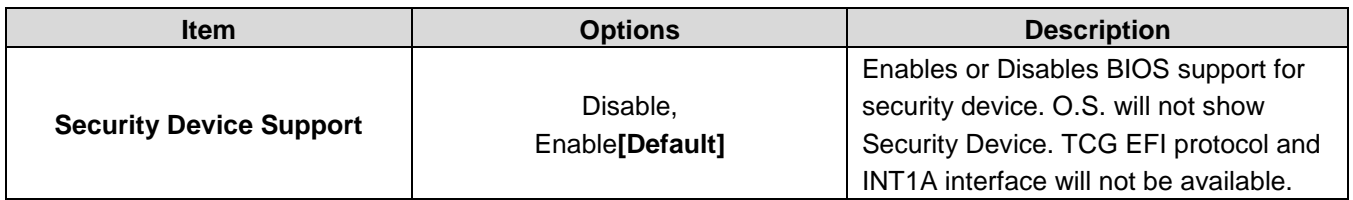

#### **3.6.2.2 APCI Settings**

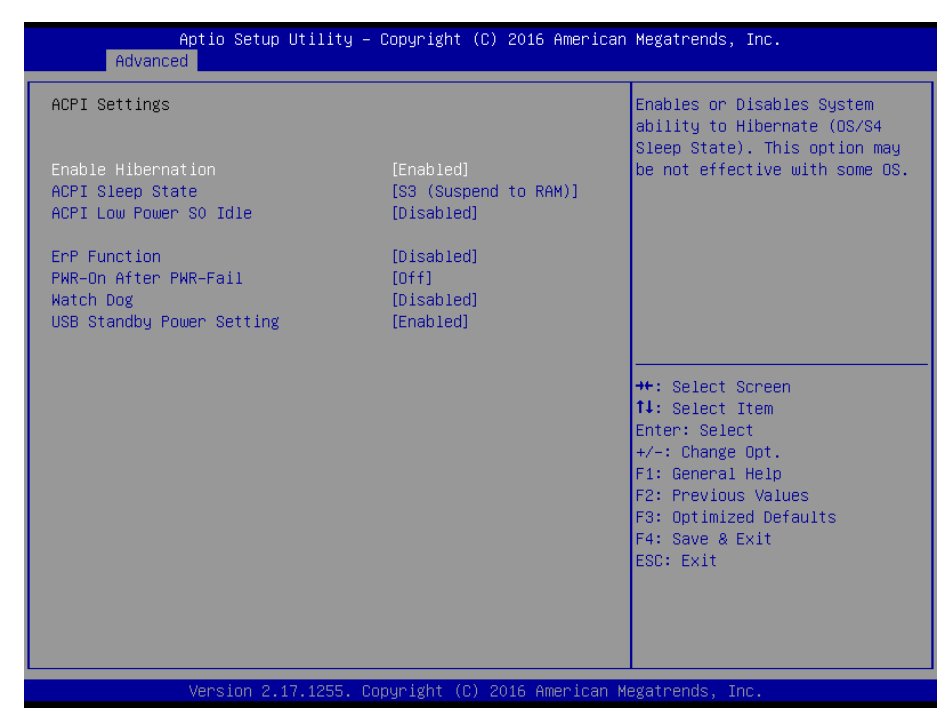

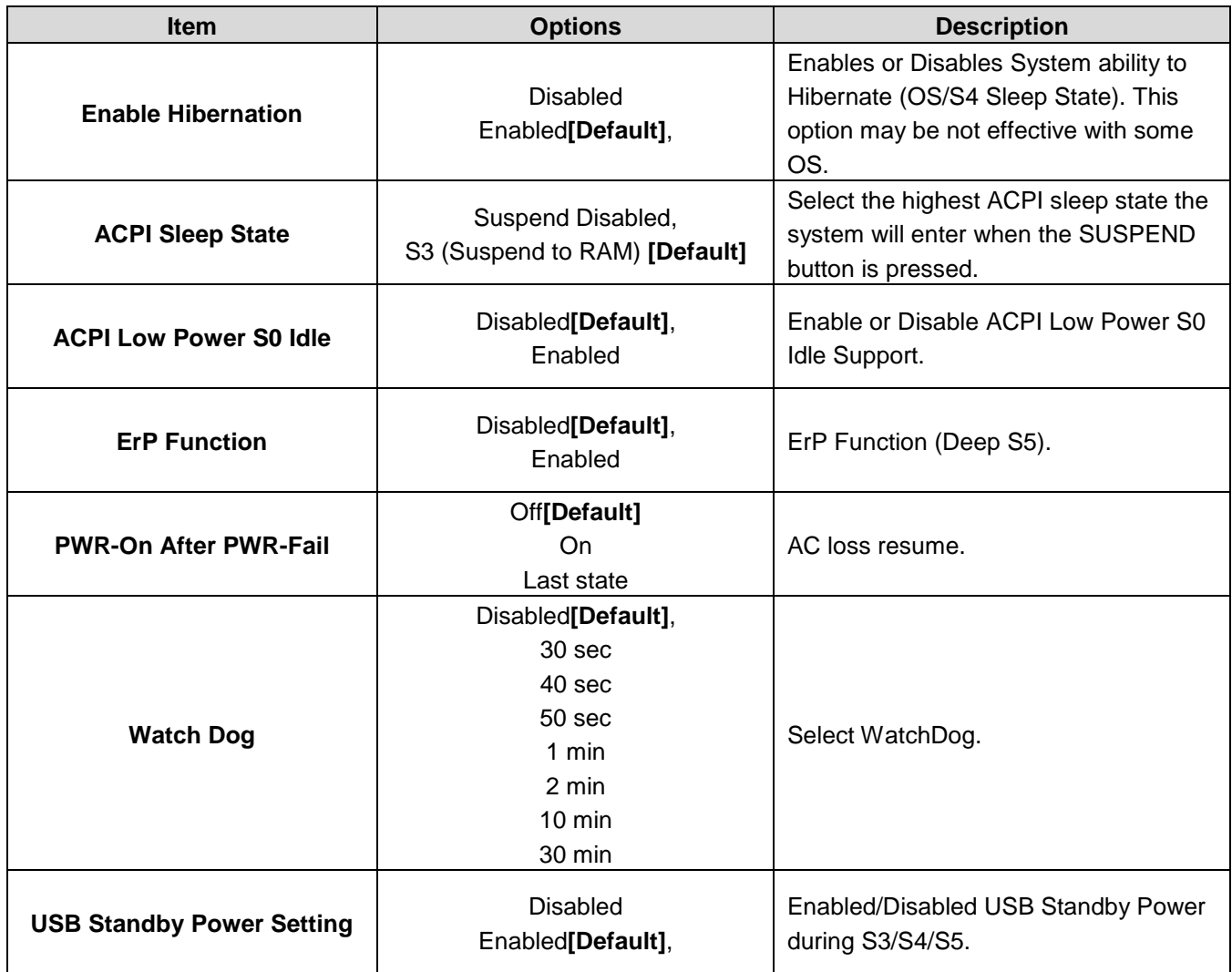

# **3.6.2.3 AMT Configuration**

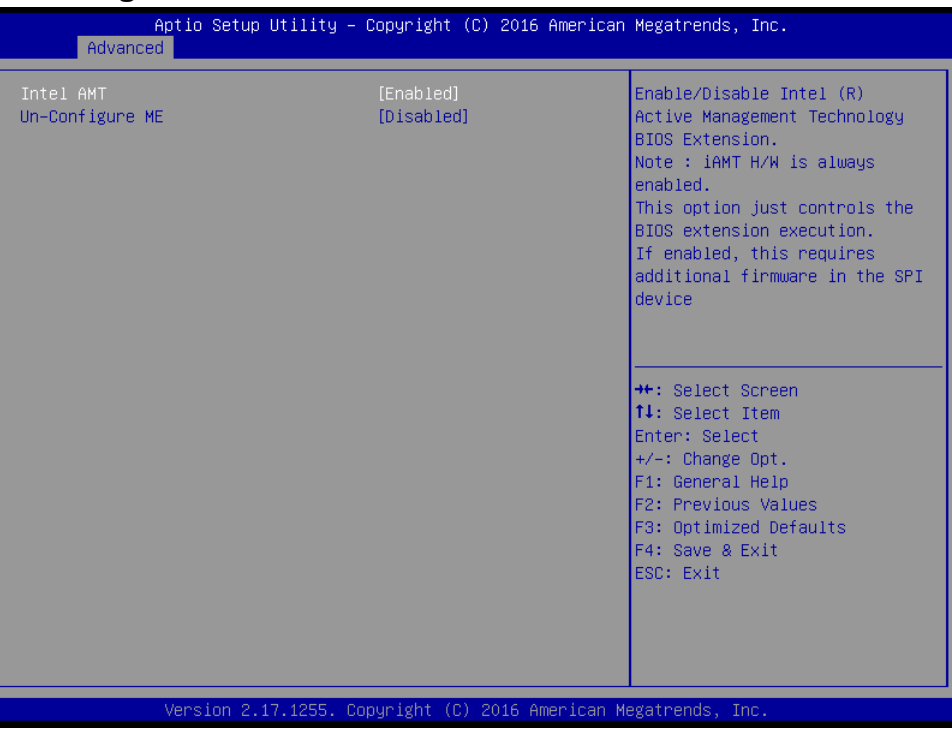

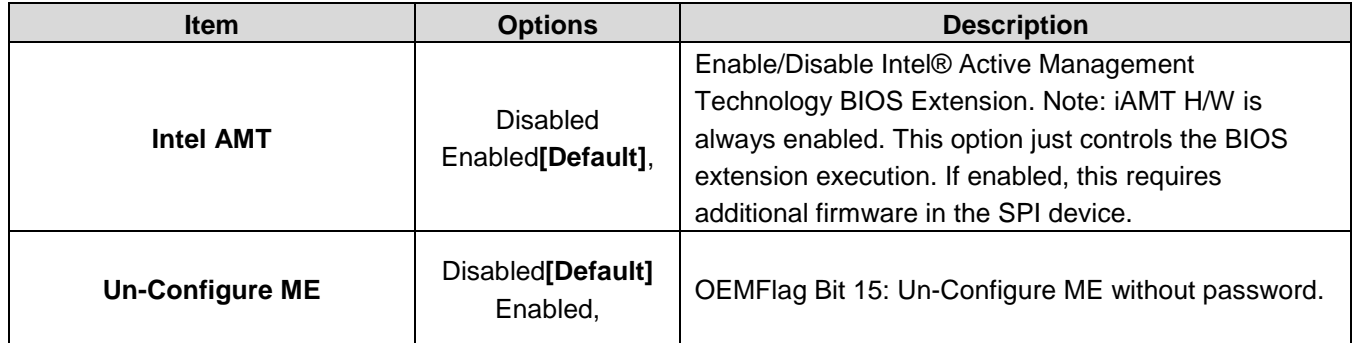

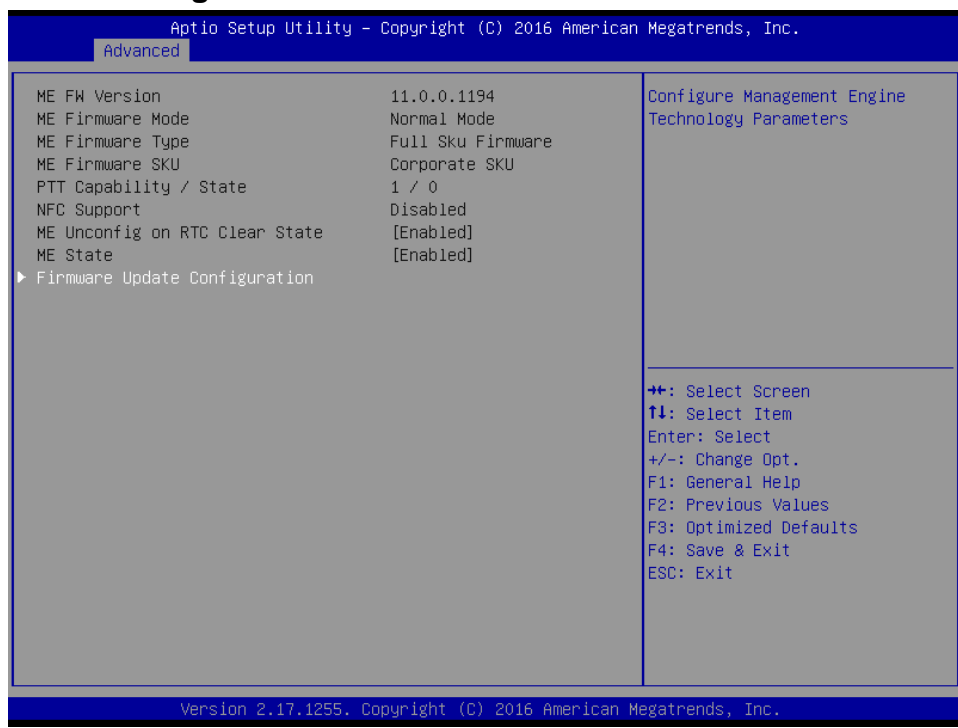

### **3.6.2.4 PCH-FW Configuration**

# **3.6.2.5 IT8528 Super IO Configuration**

You can use this item to set up or change the IT8528 Super IO configuration for serial ports. Please refer to 3.6.2.5.1~ 3.6.2.5.5 for more information.

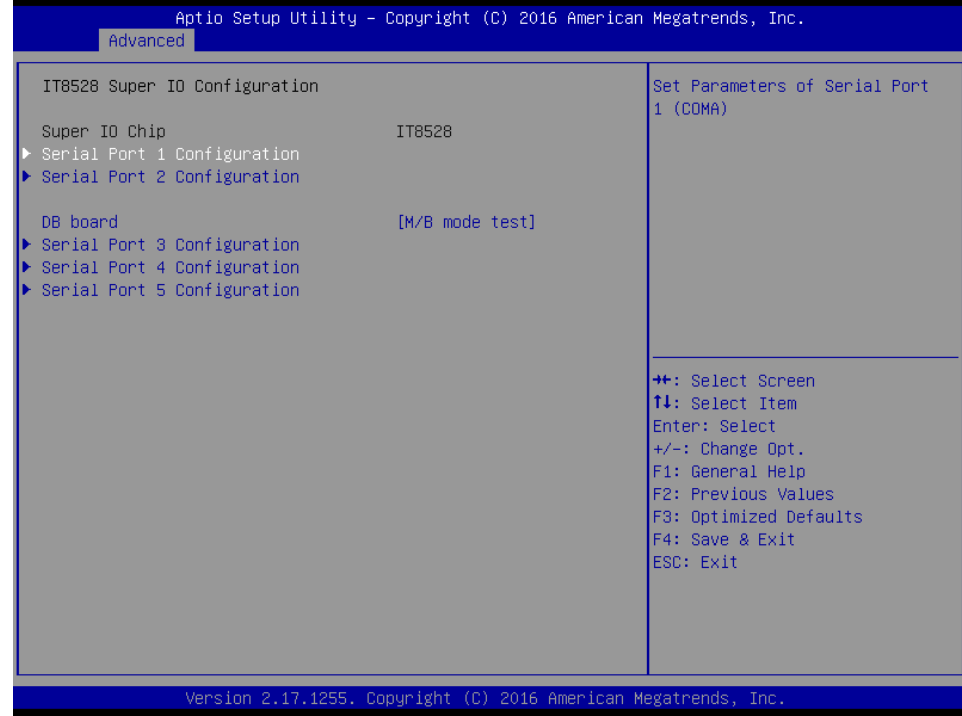

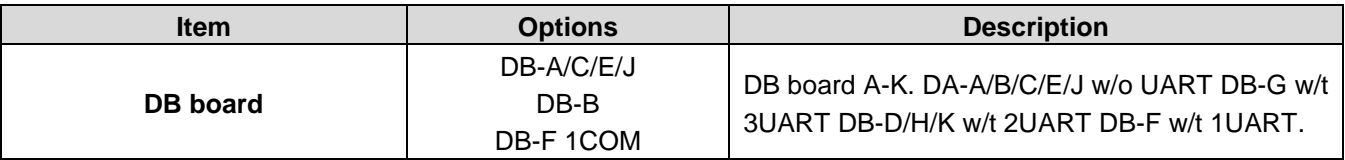

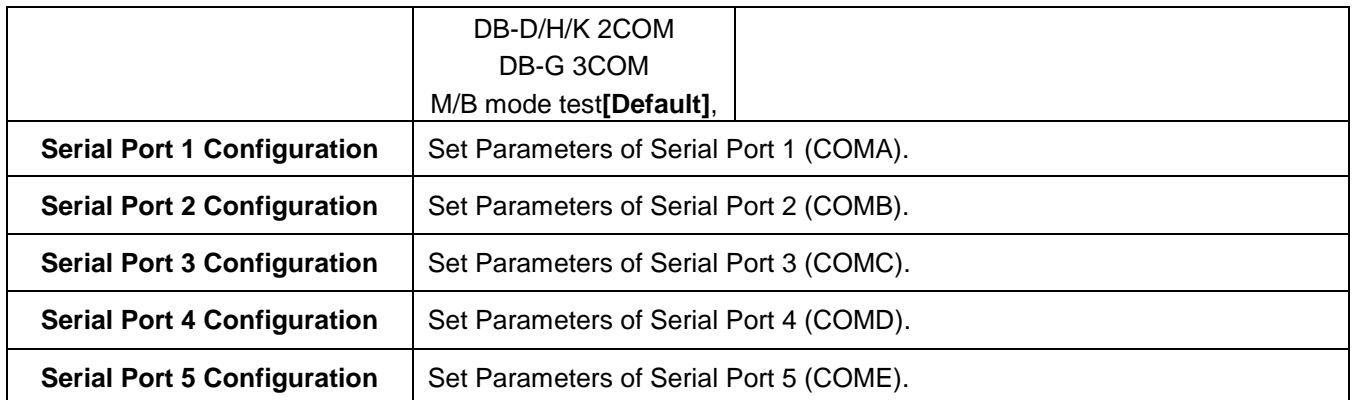

# **3.6.2.5.1 Serial Port 1 Configuration**

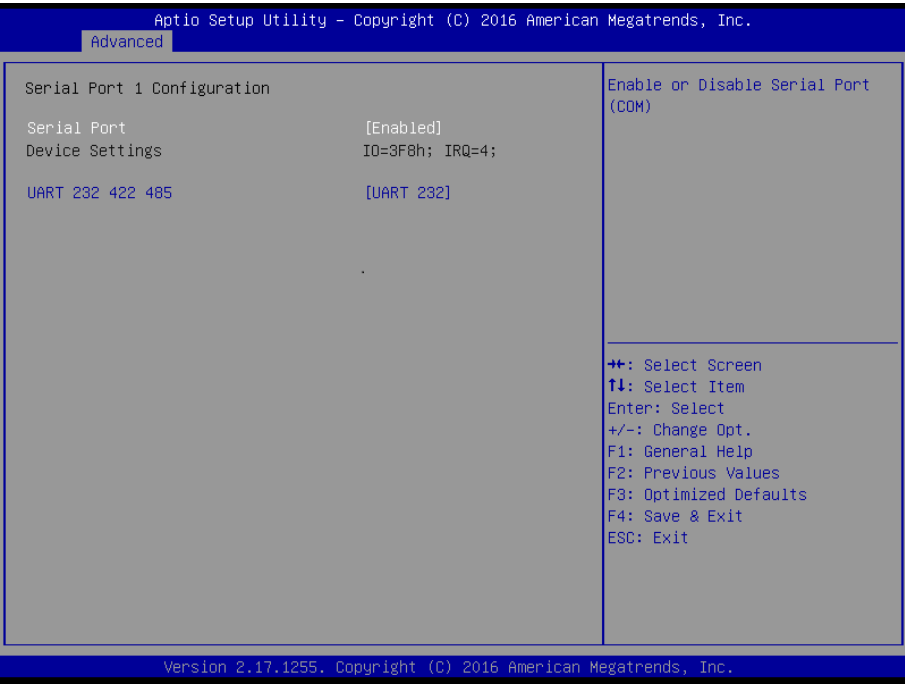

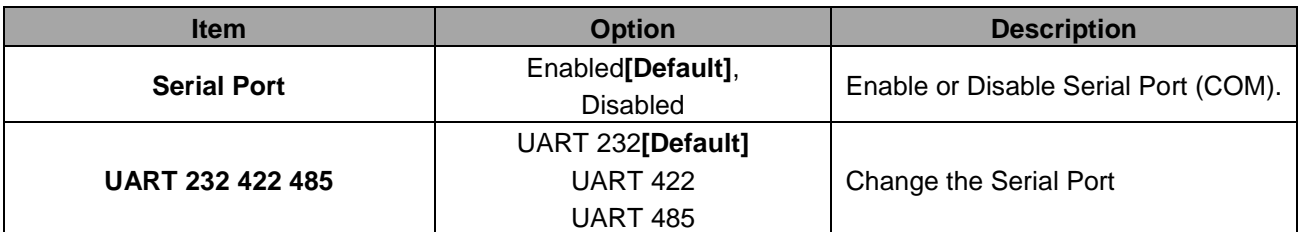

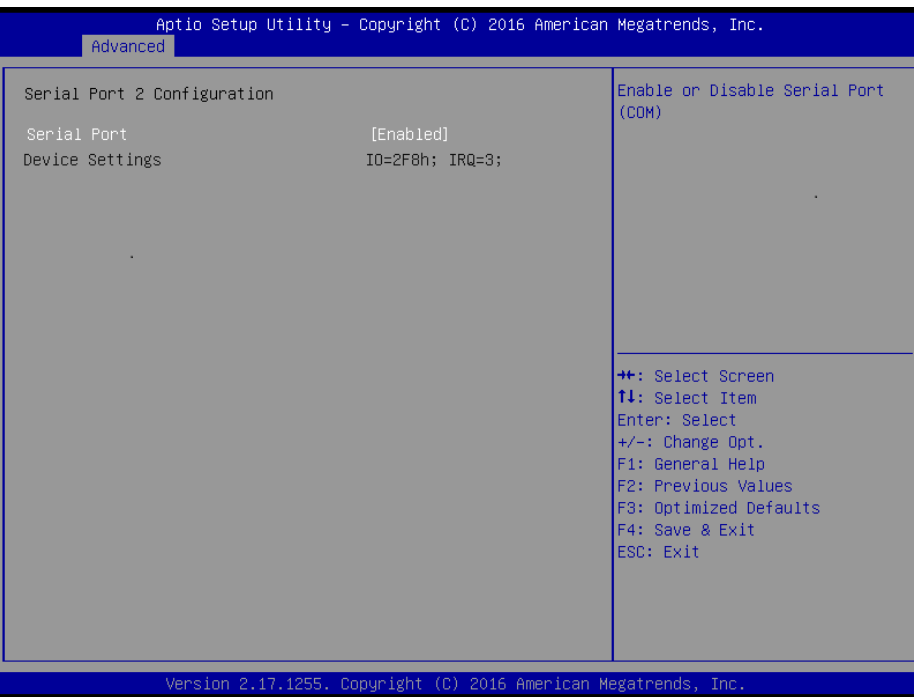

# **3.6.2.5.2 Serial Port 2 Configuration**

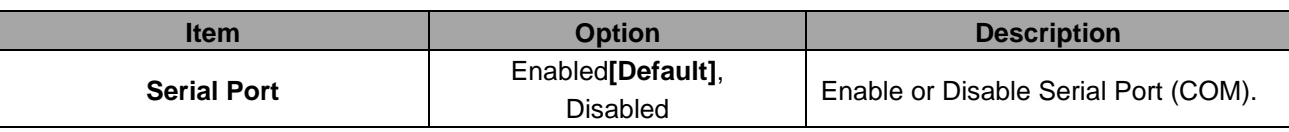

### **3.6.2.5.3 Serial Port 3 Configuration**

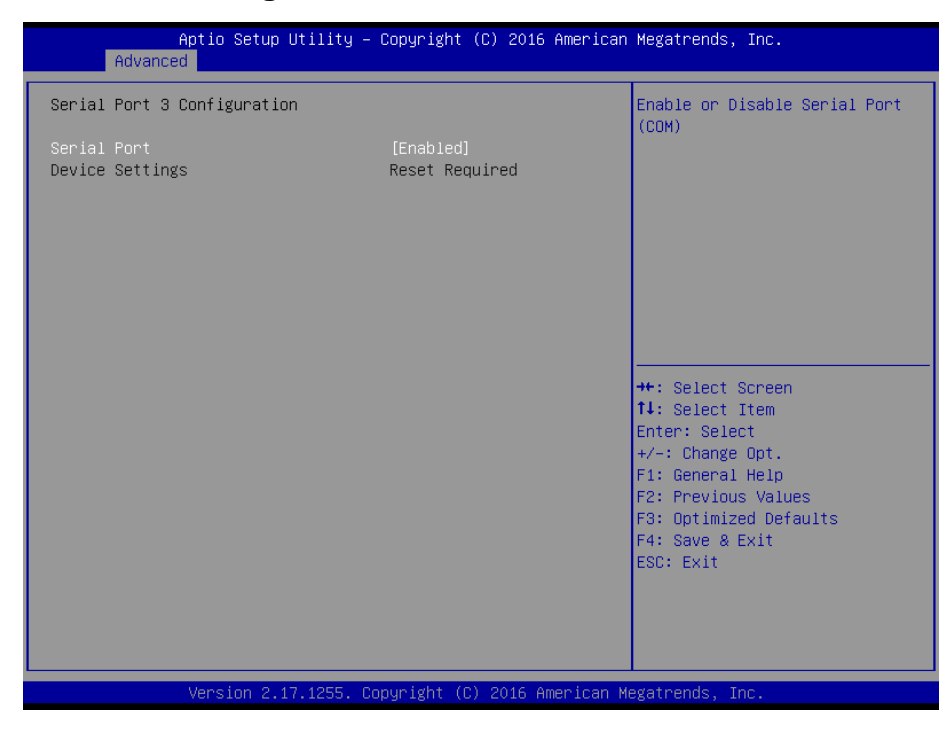

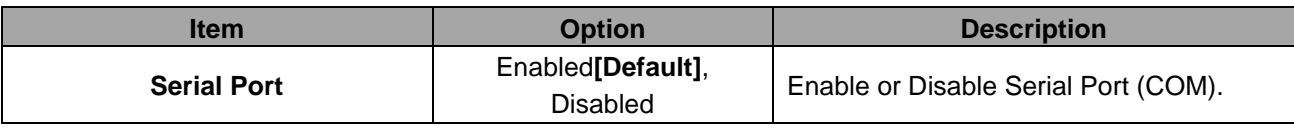

## **3.6.2.5.4 Serial Port 4 Configuration**

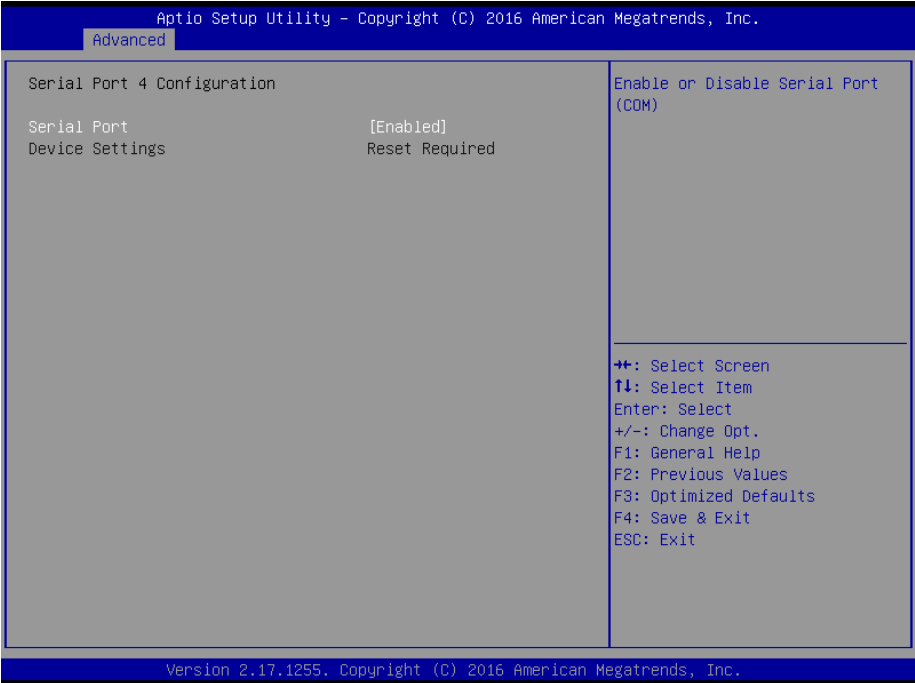

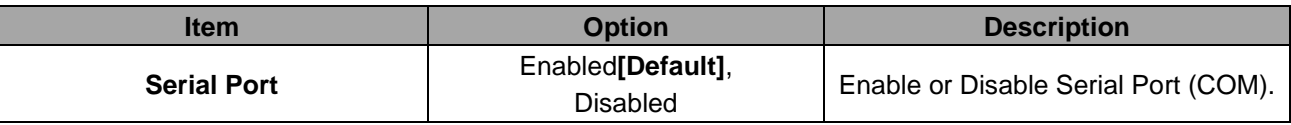

### **3.6.2.5.5 Serial Port 5 Configuration**

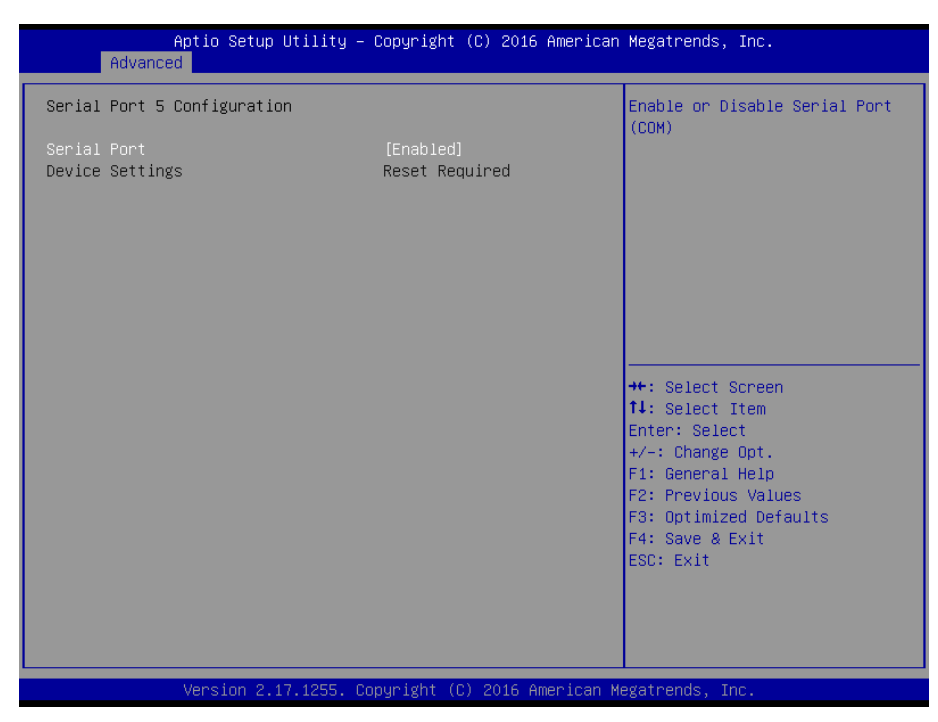

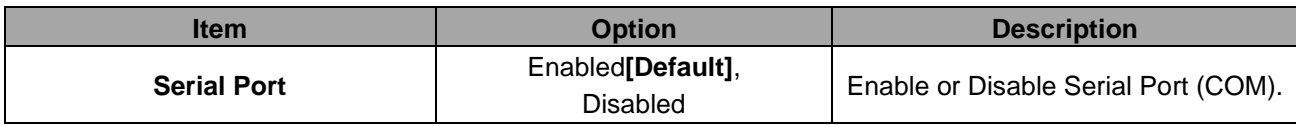

# **3.6.2.6 H/W Monitor**

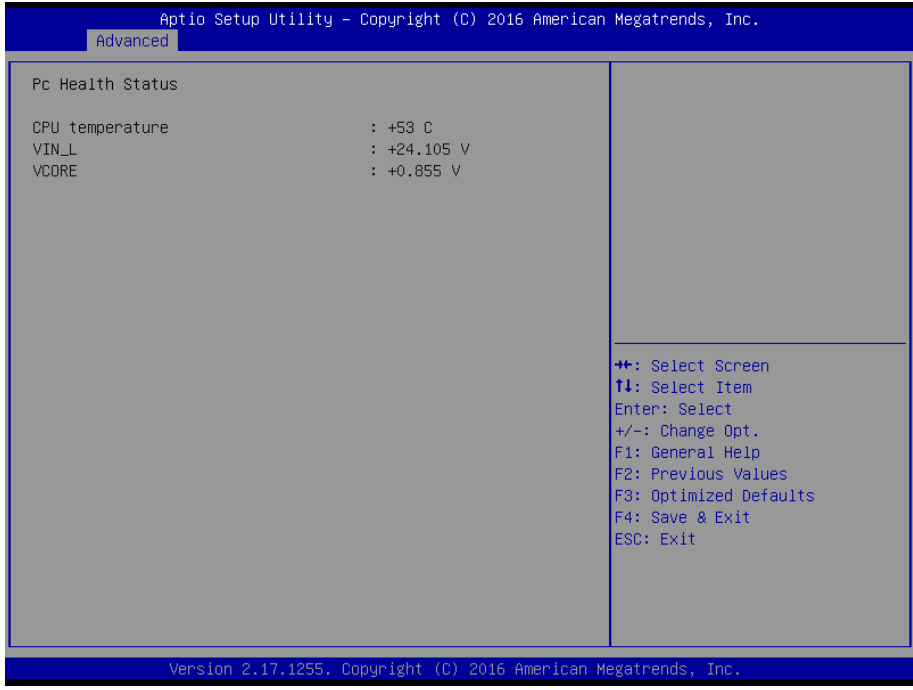

# **3.6.2.7 S5 RTC Wake Settings**

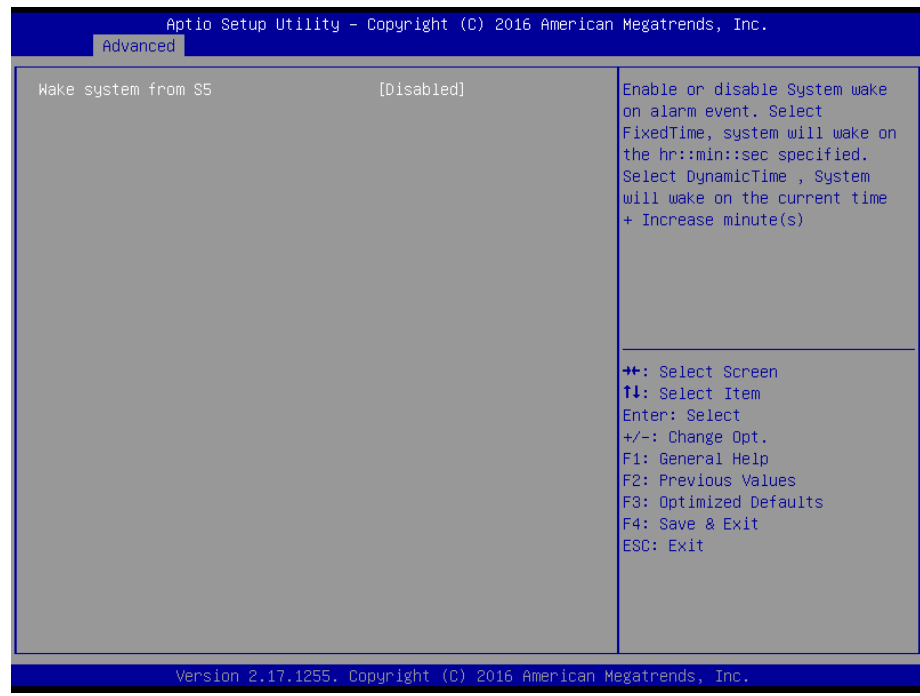

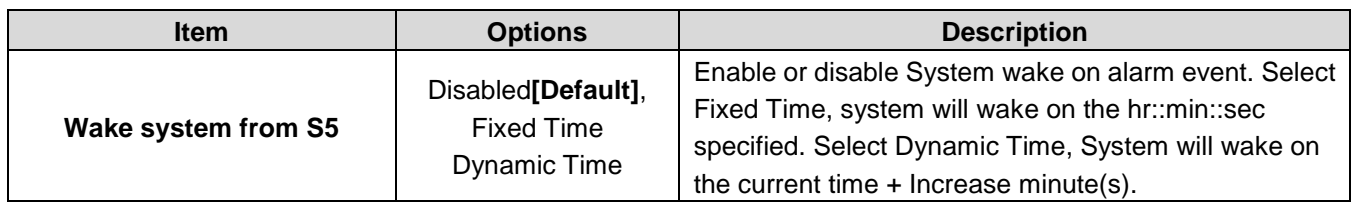

# **3.6.2.8 Serial Port Console Redirection**

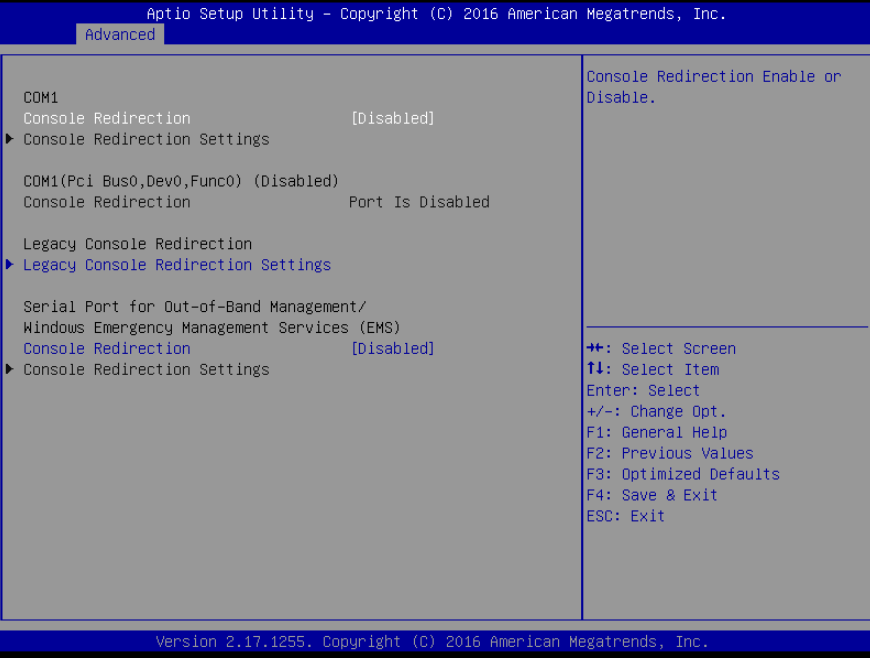

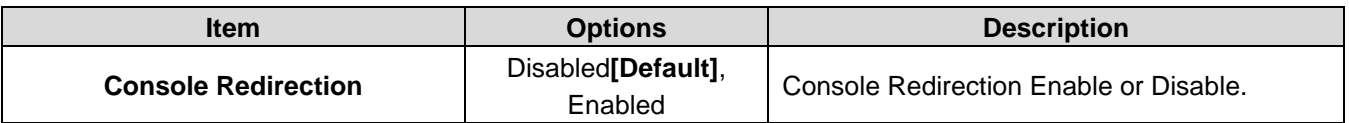

# **3.6.2.8.1 Legacy Console Redirection Settings**

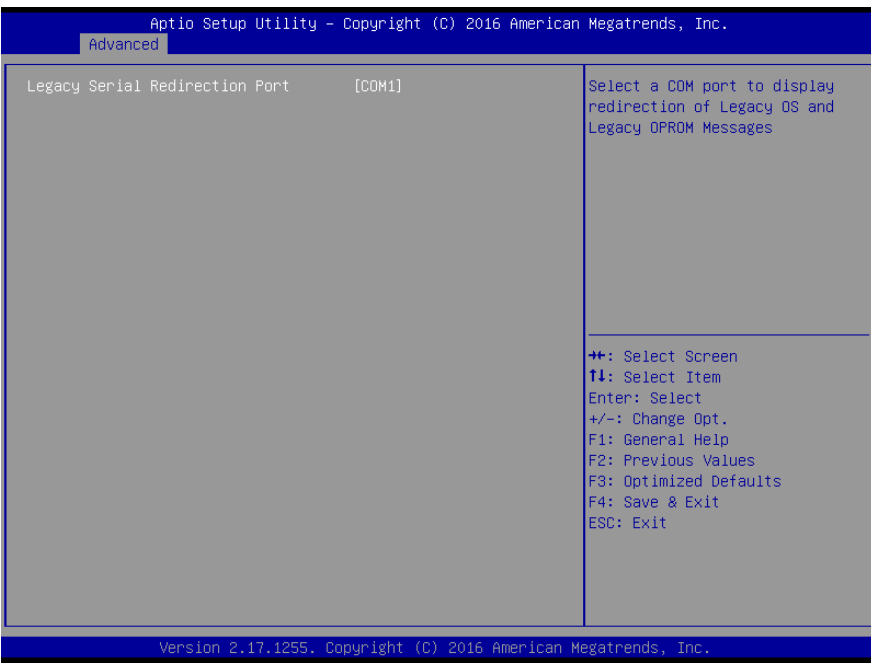

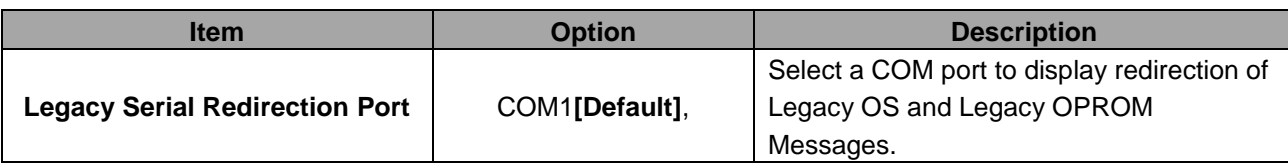

## **3.6.2.9 CPU Configuration**

Use the CPU configuration menu to view detailed CPU specification and configure the CPU.

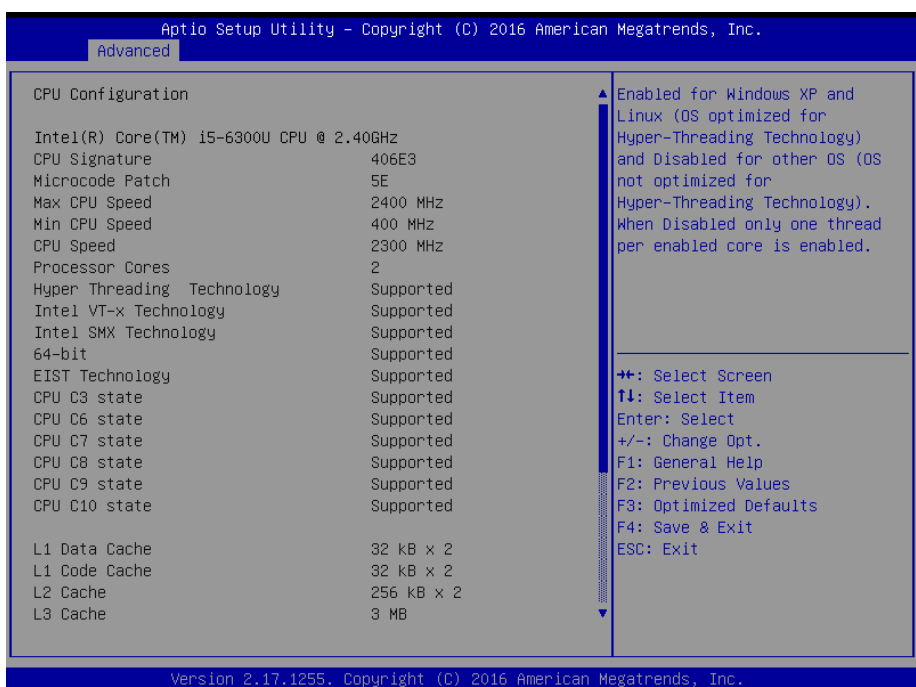

# **3.6.2.10 Intel TXT Configuration**

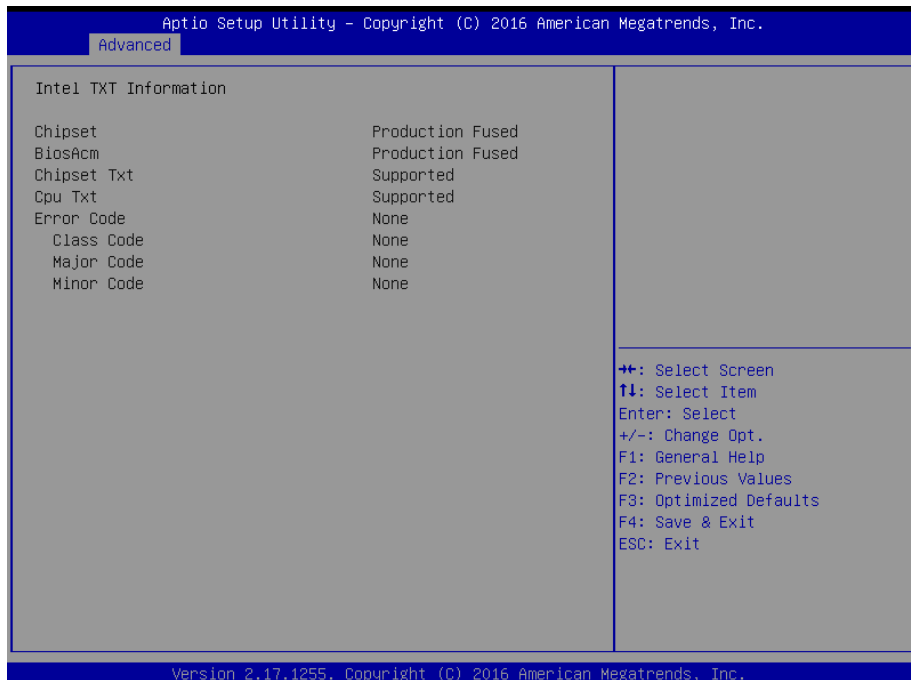

### **3.6.2.11 SATA Configuration**

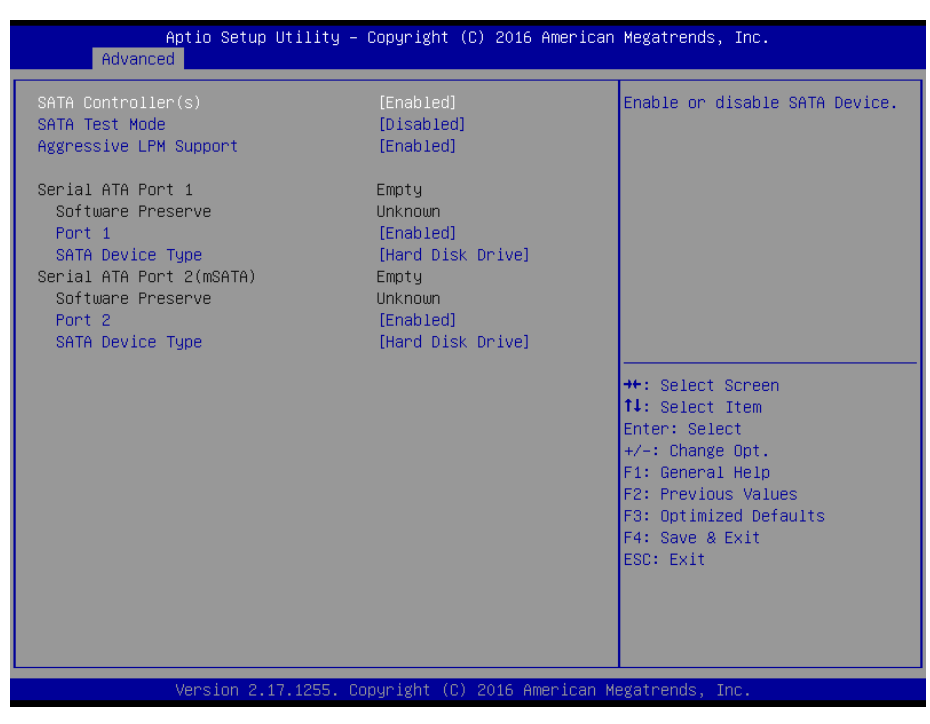

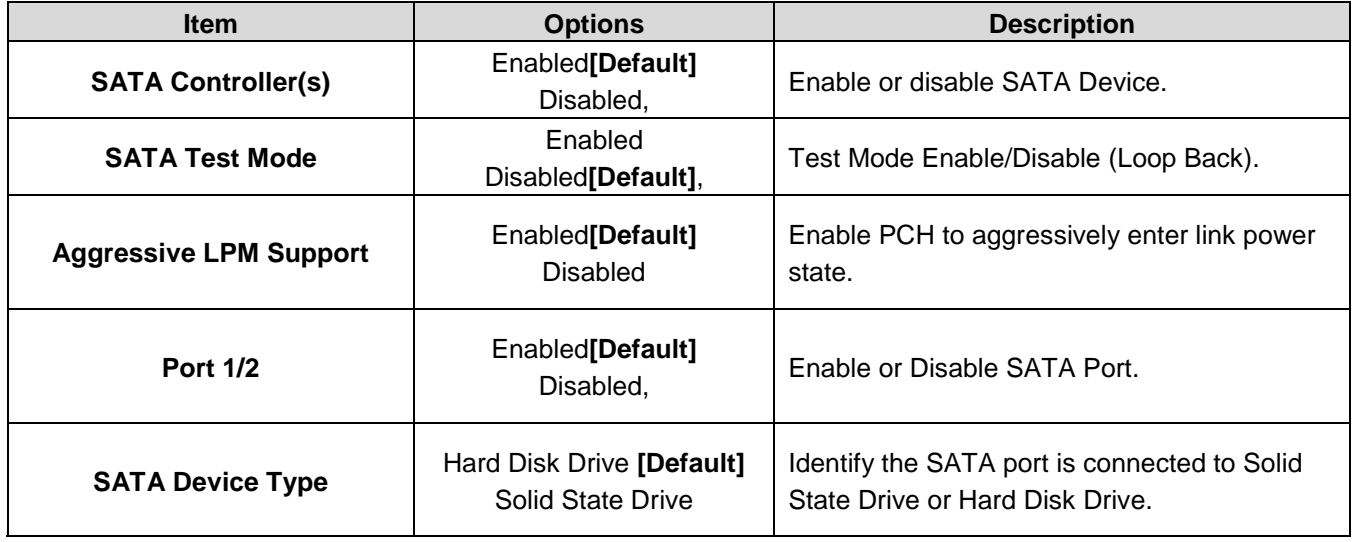

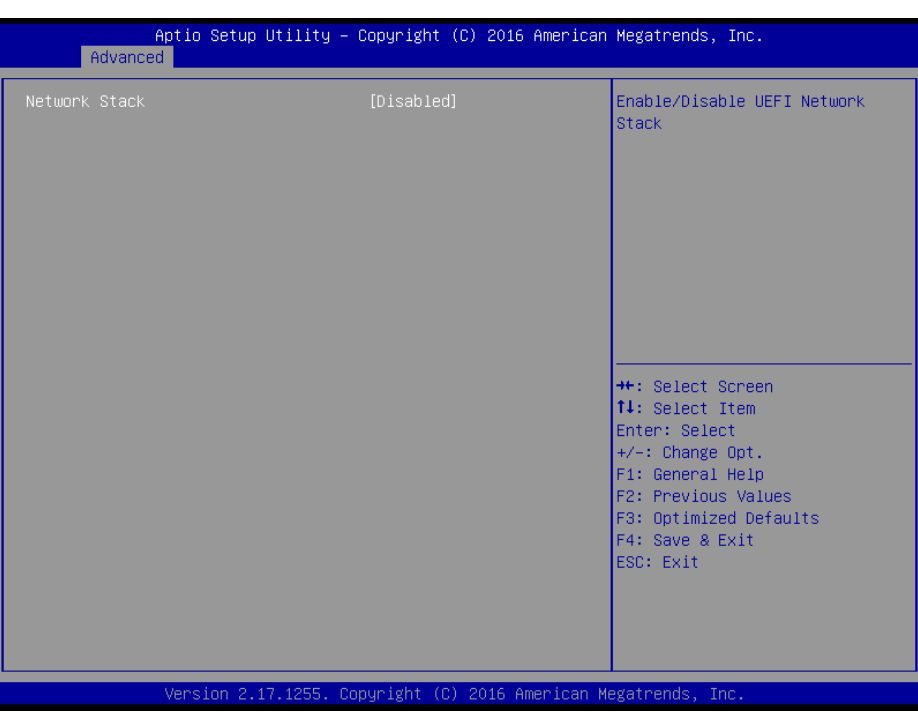

# **3.6.2.12 Network Stack Configuration**

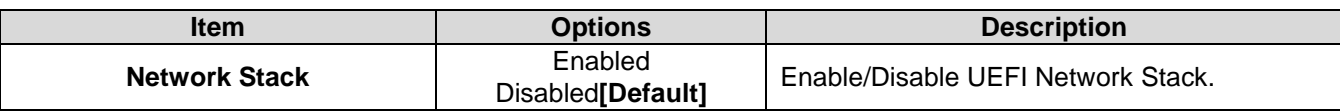

# **3.6.2.13 CSM Configuration**

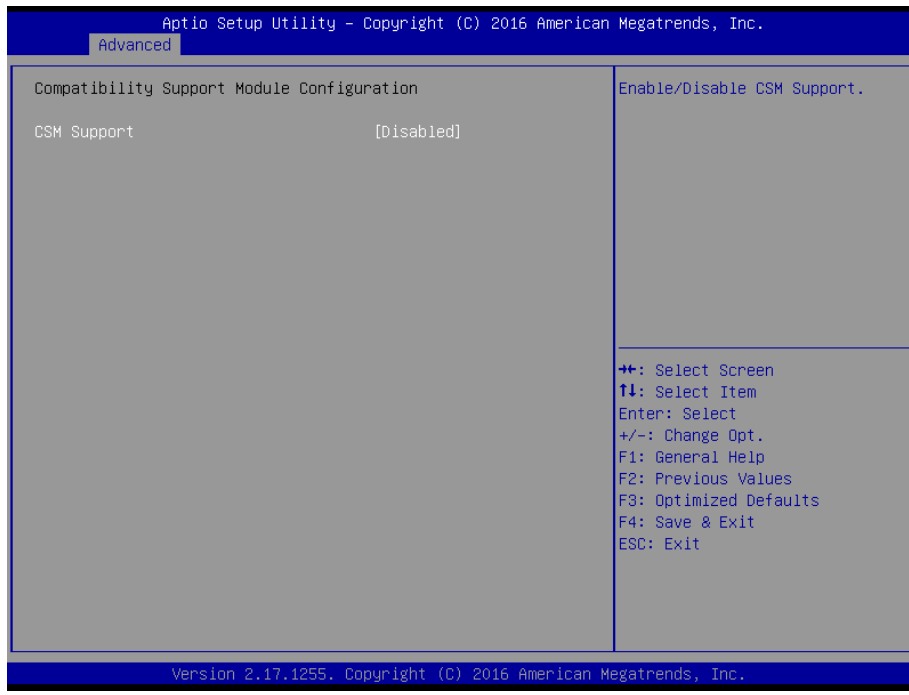

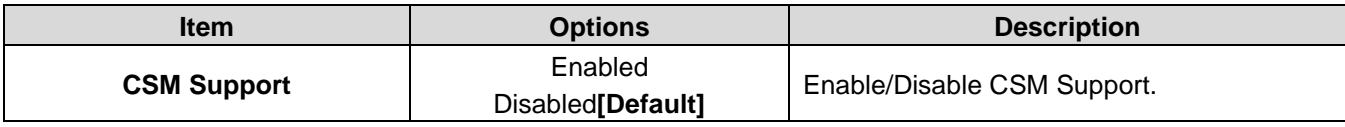

## **3.6.2.14 USB Configuration**

The USB Configuration menu helps read USB information and configures USB settings.

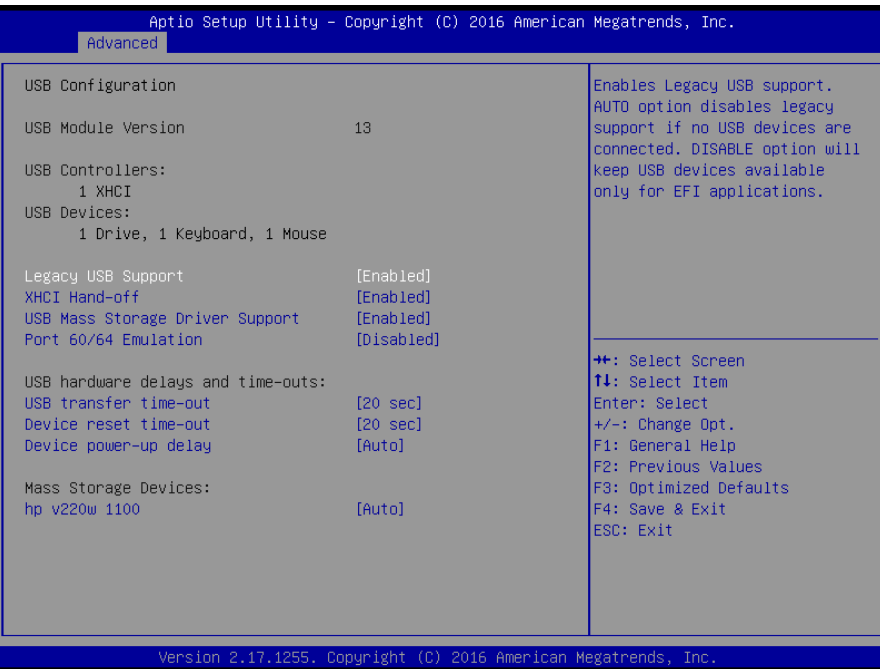

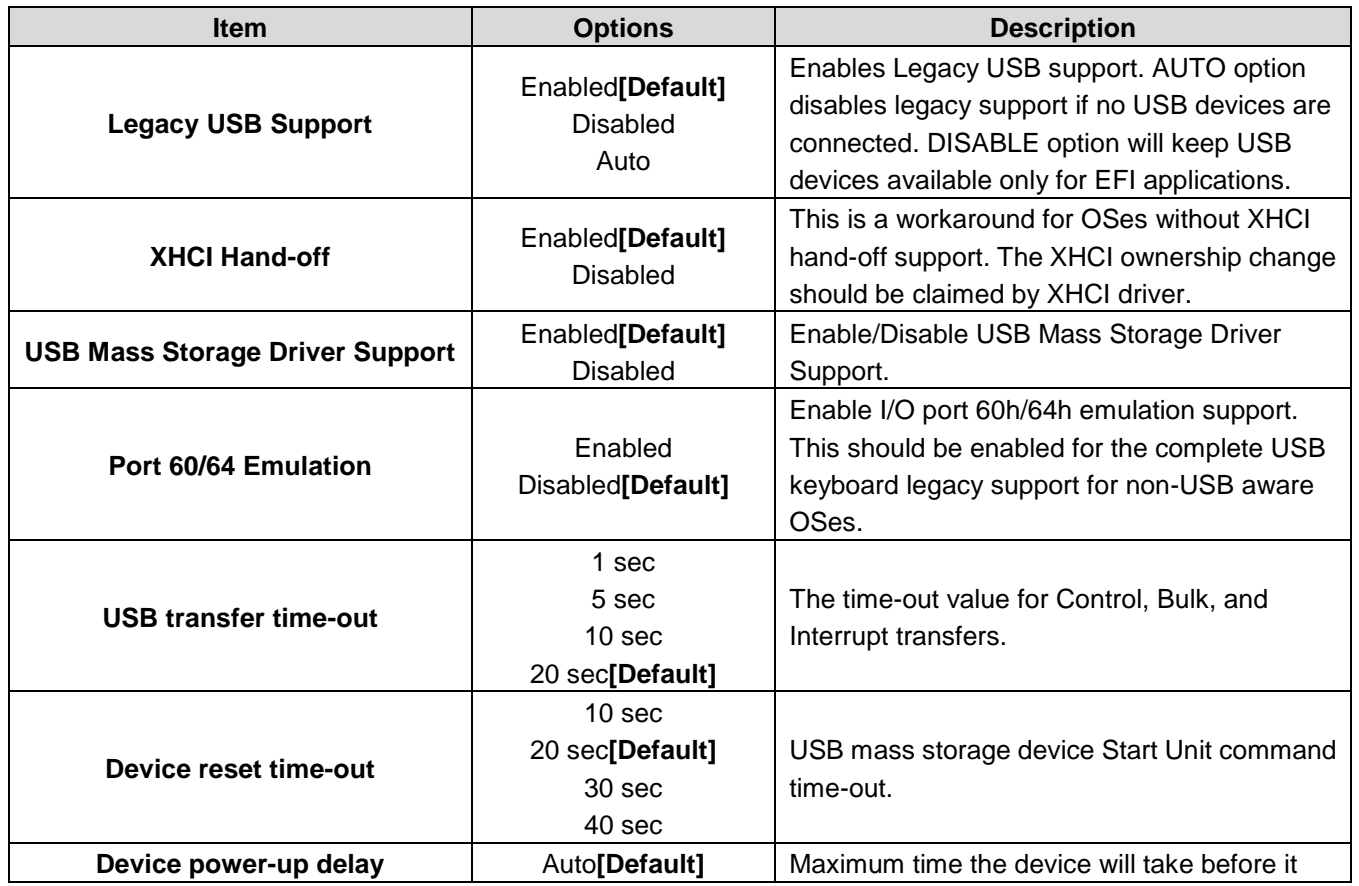

## **Quick Reference Guide**

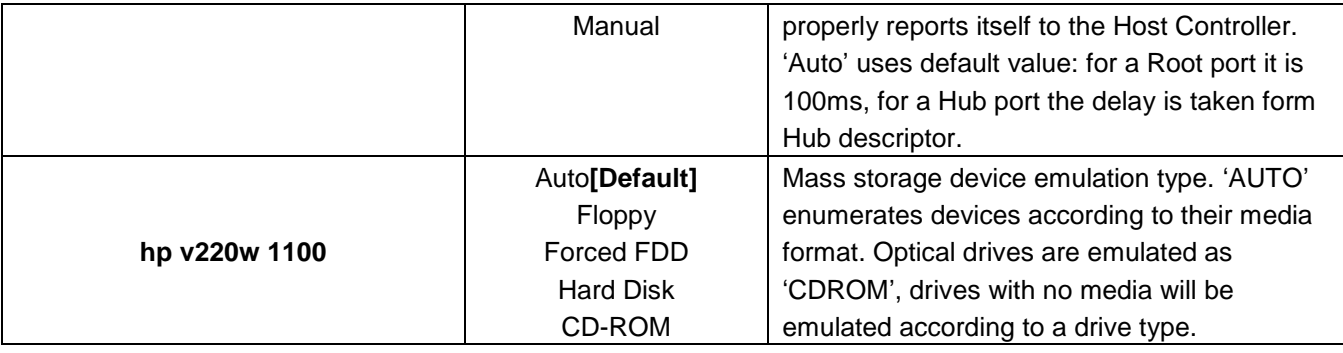

# **3.6.3 Chipset**

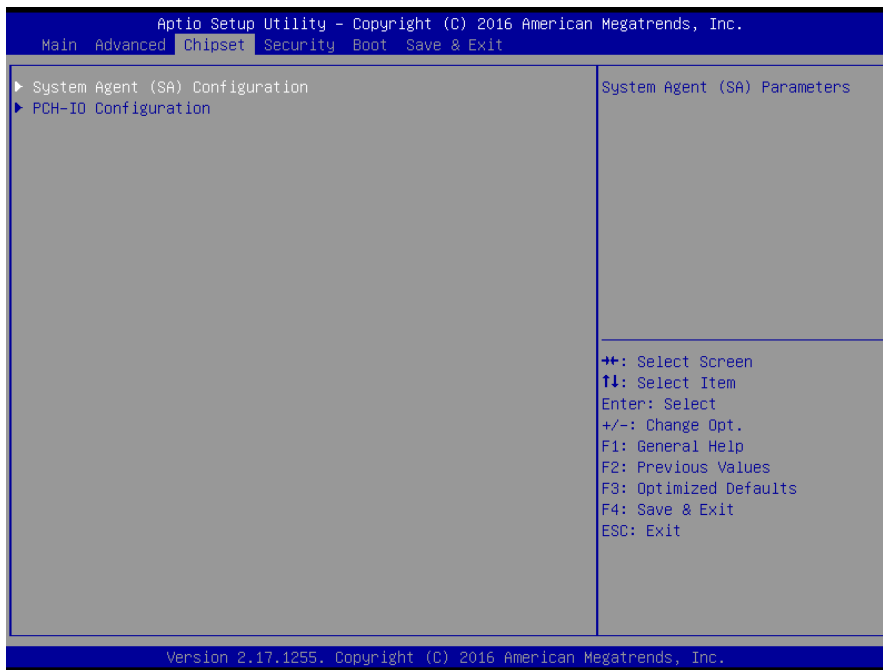

# **3.6.3.1 System Agent (SA) Configuration**

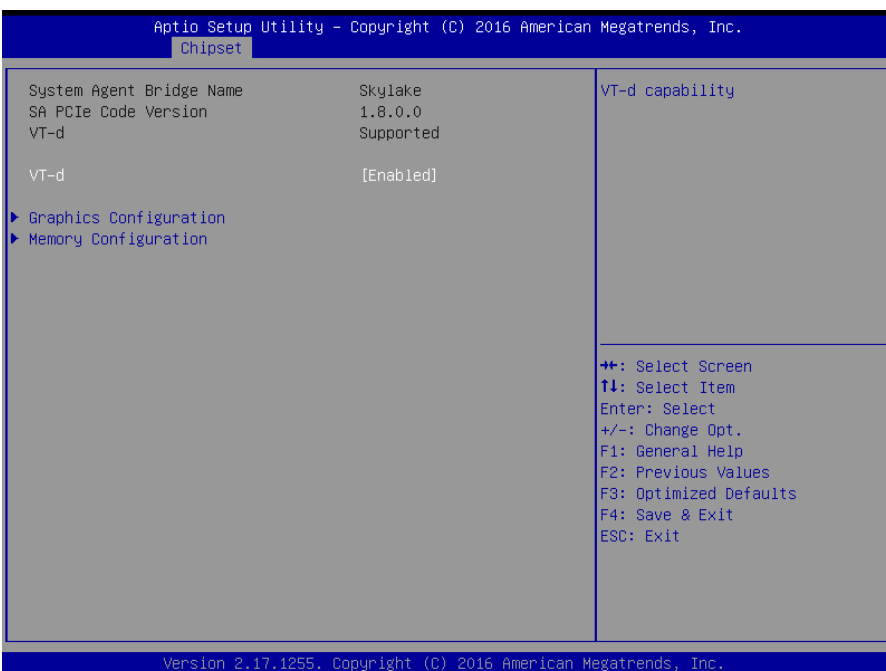

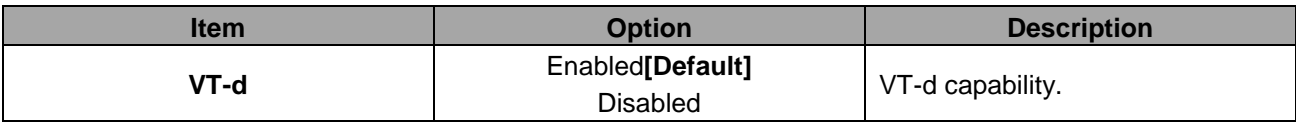

# **3.6.3.1.1 Graphics Configuration**

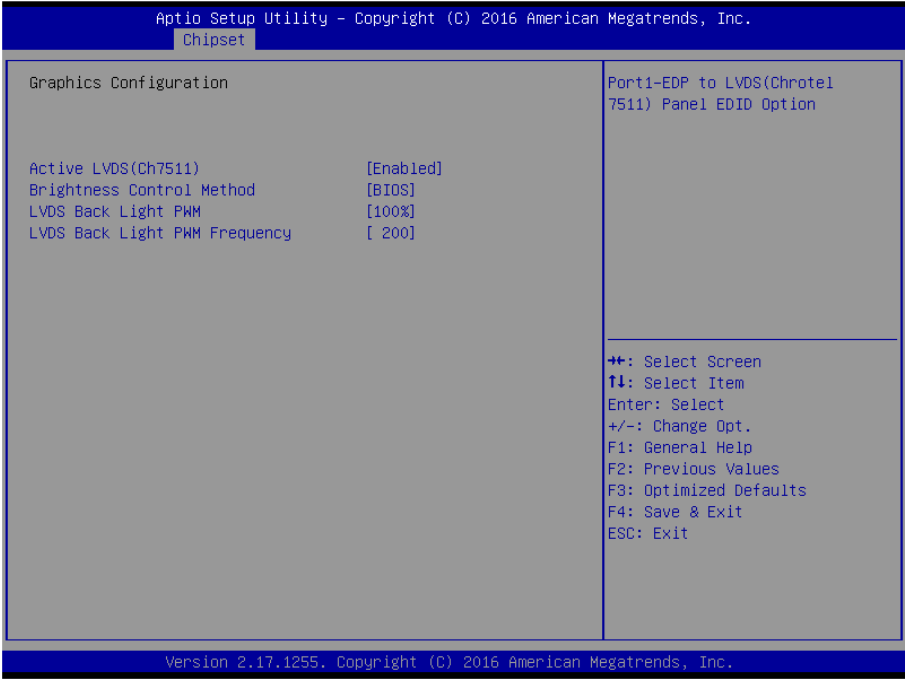

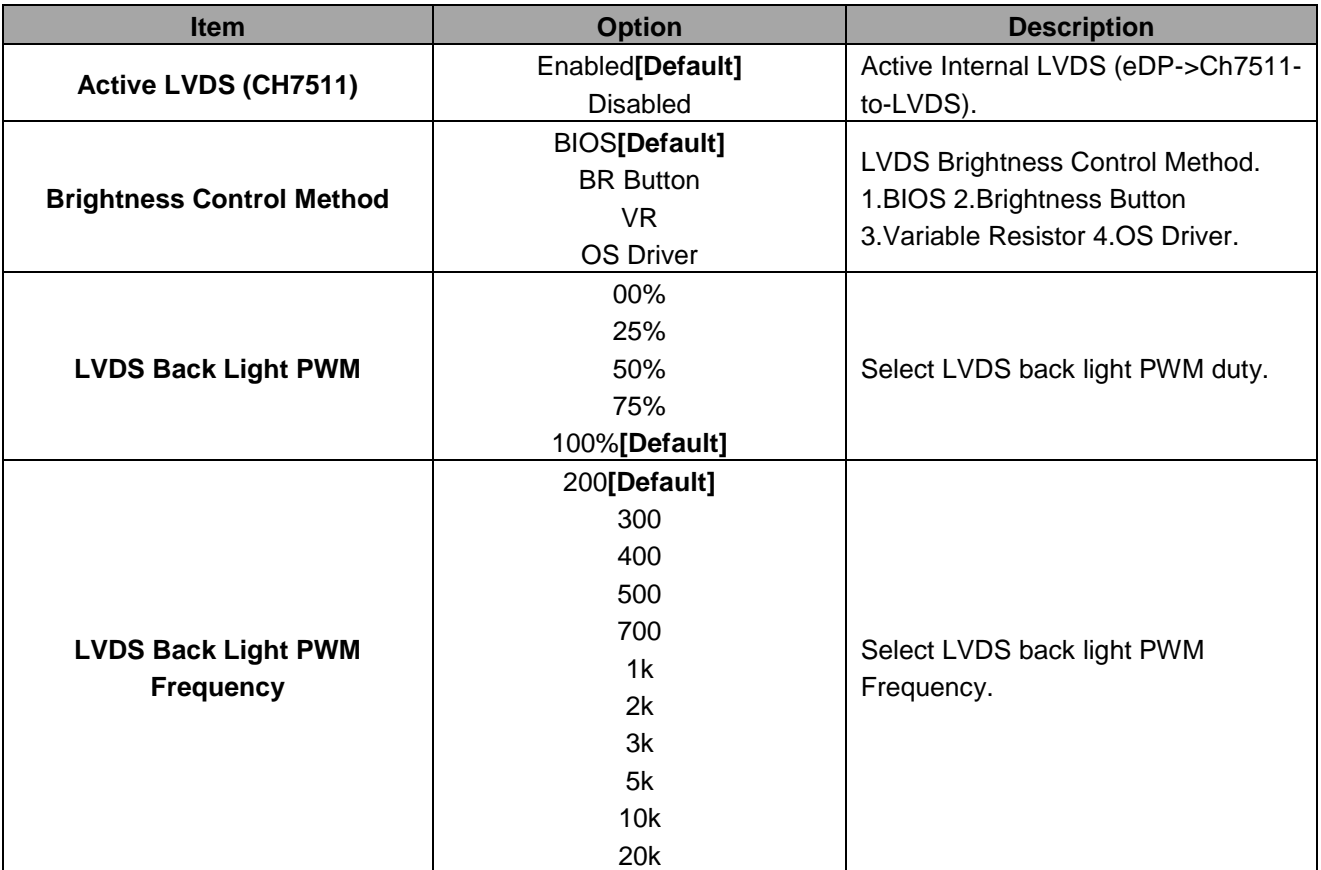

### **3.6.3.1.2 Memory Configuration**

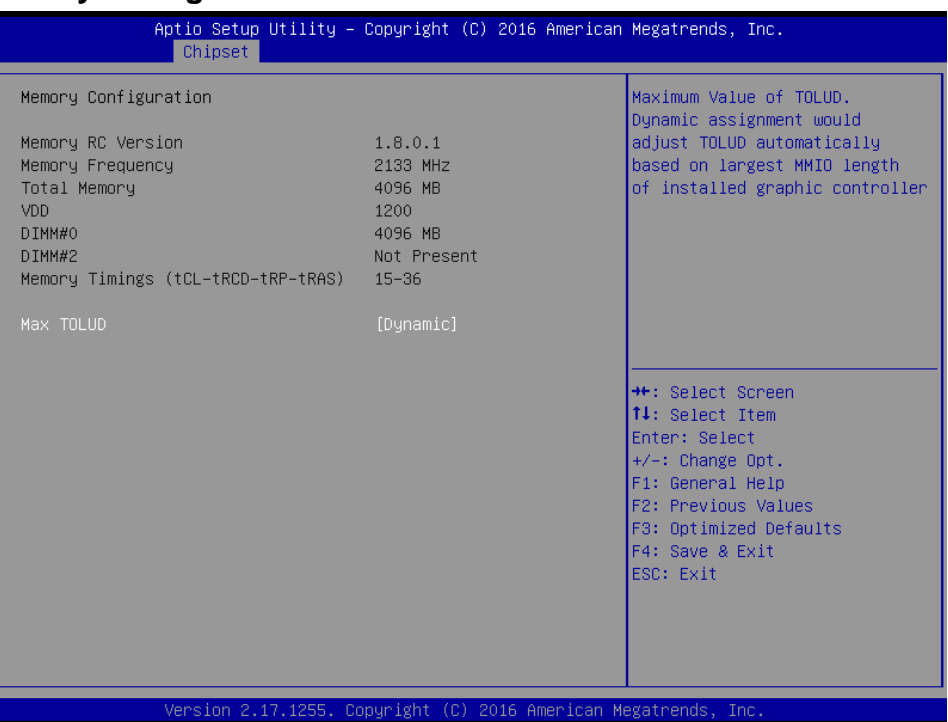

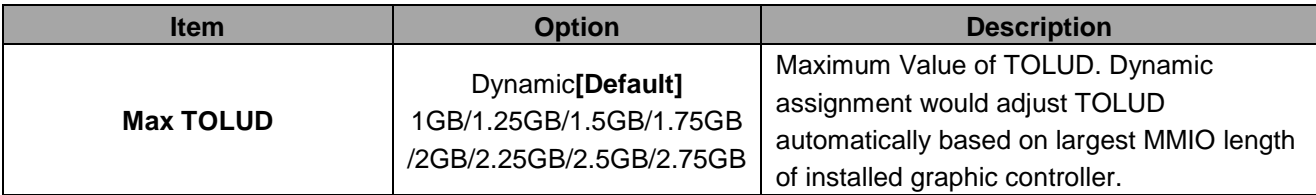

# **3.6.3.2 PCH-IO Configuration**

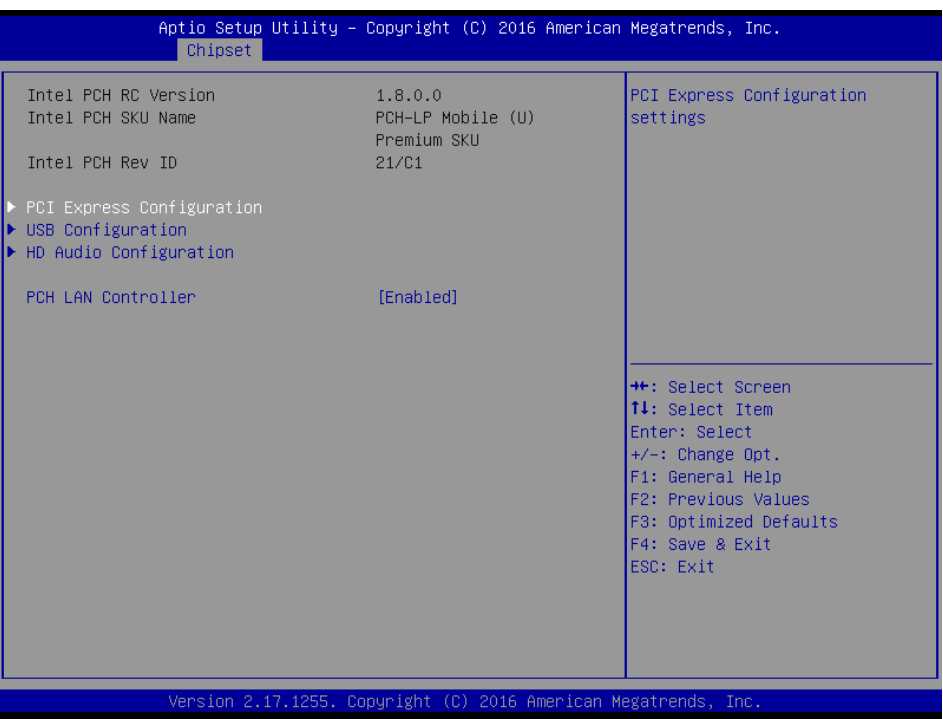

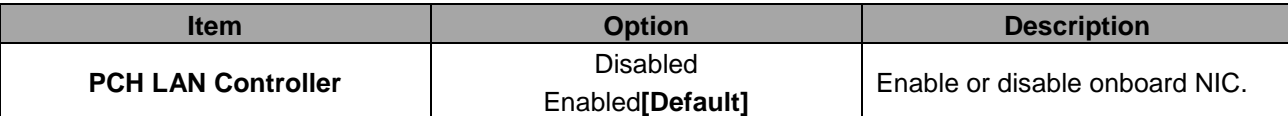

# **3.6.3.2.1 PCI Express Configuration**

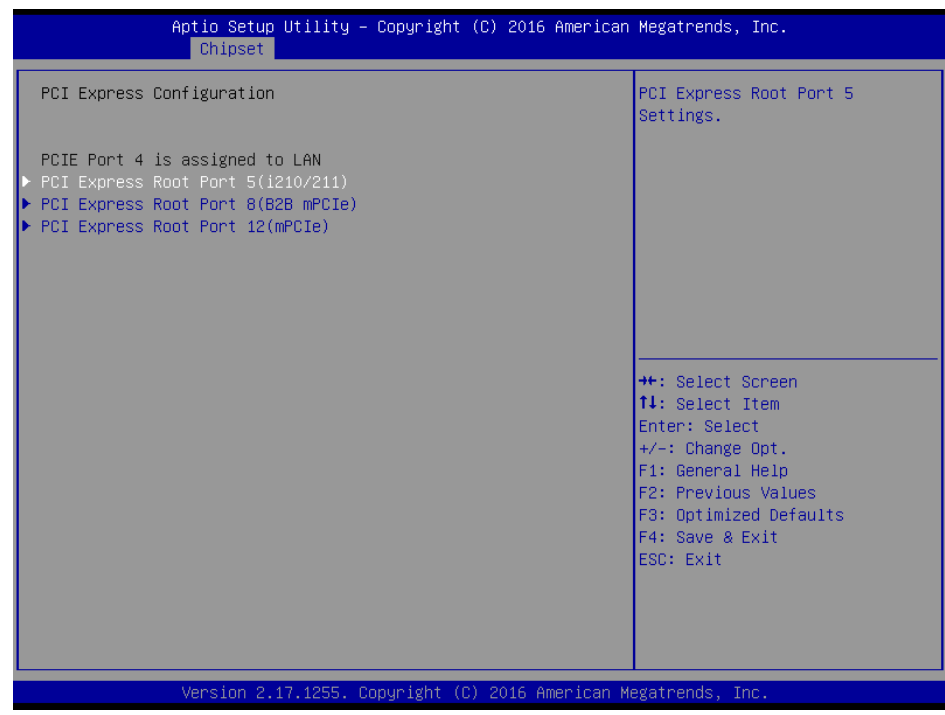

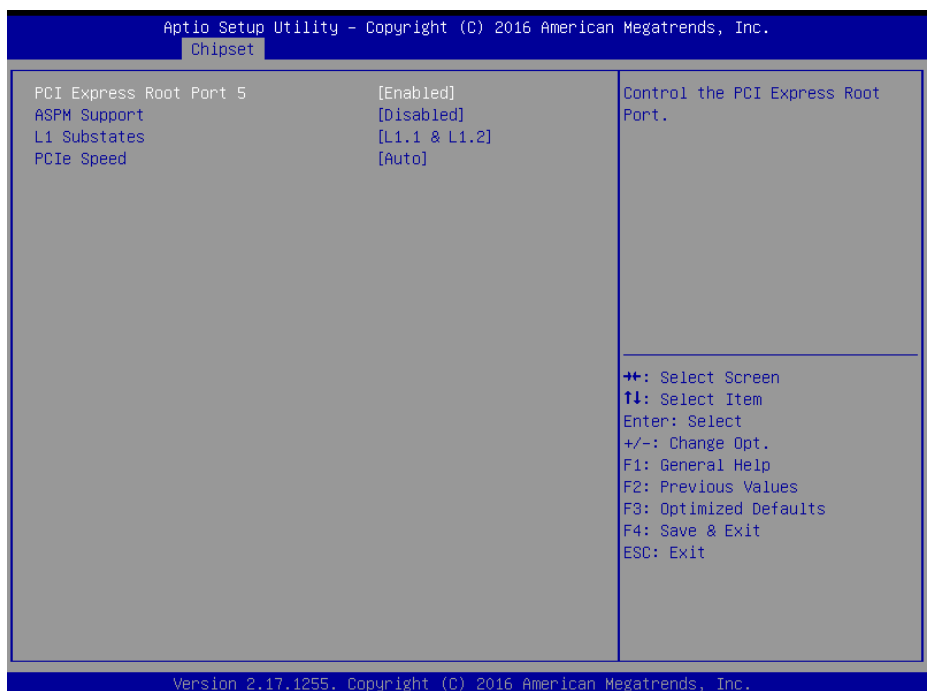

# **3.6.3.2.1.1 PCI Express Root Port5 (i210/211)**

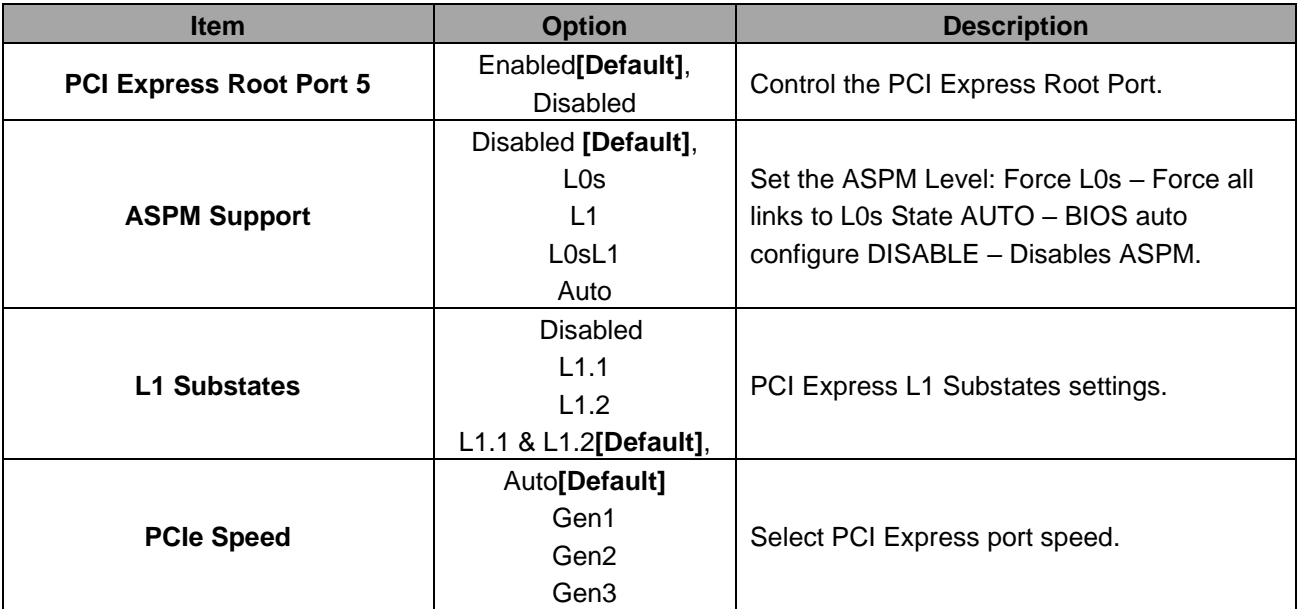

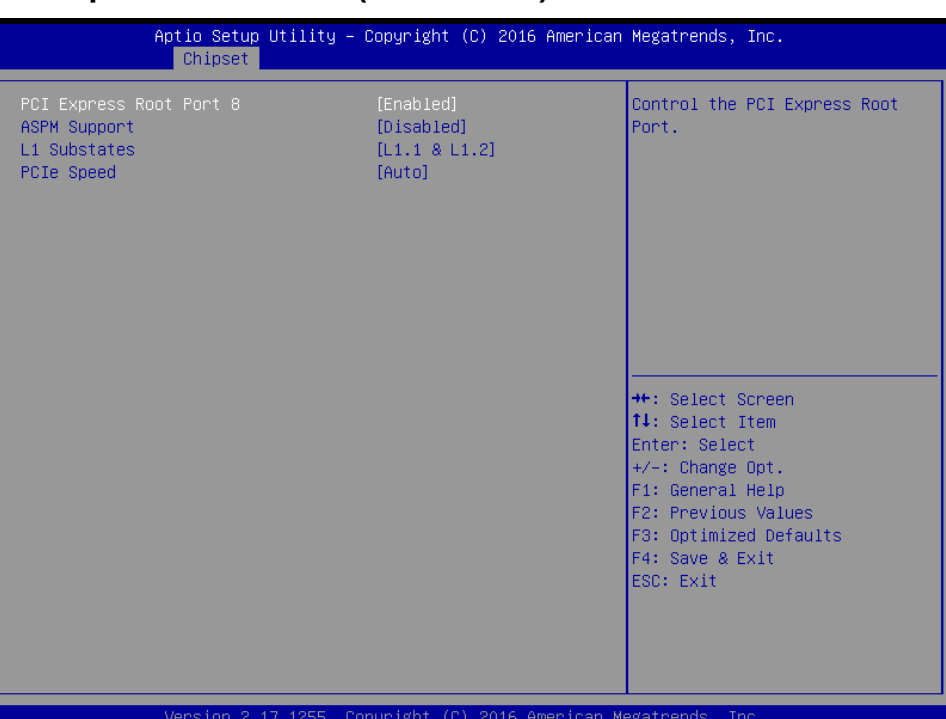

# **3.6.3.2.1.2 PCI Express Root Port8 (B2B mPCIe)**

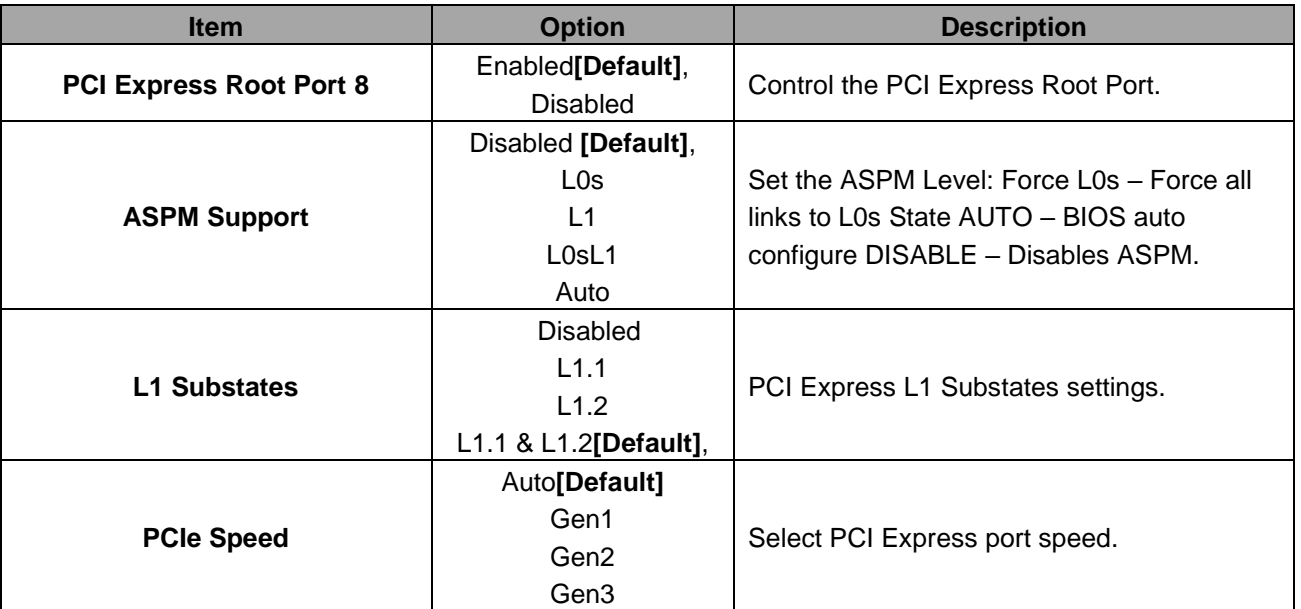
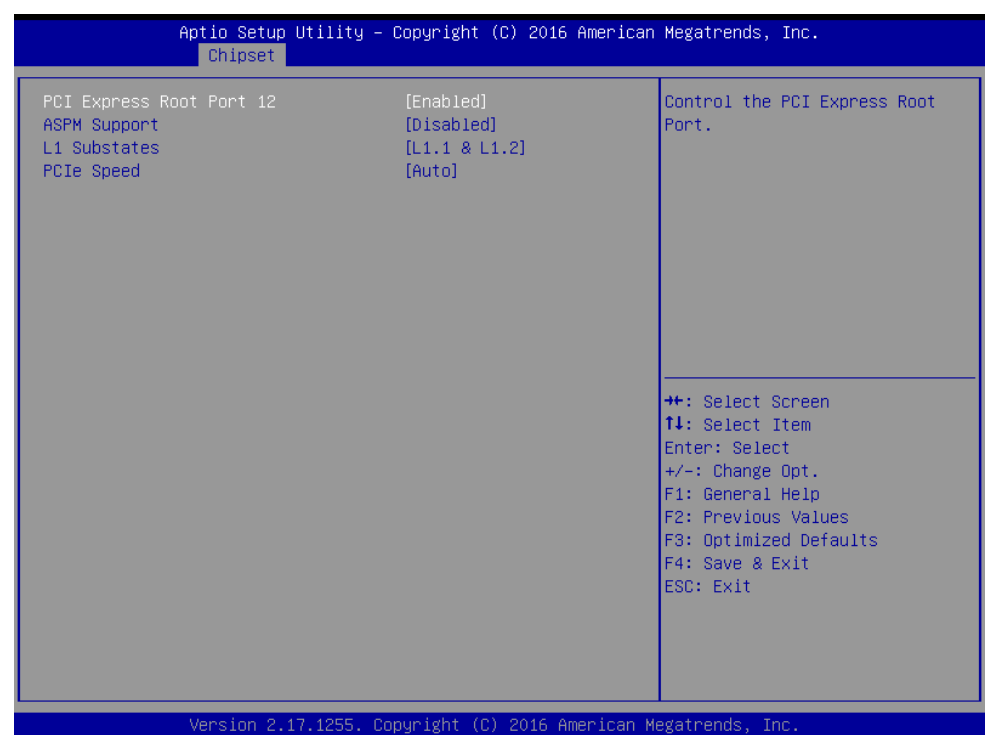

# **3.6.3.2.1.3 PCI Express Root Port12 (mPCIe)**

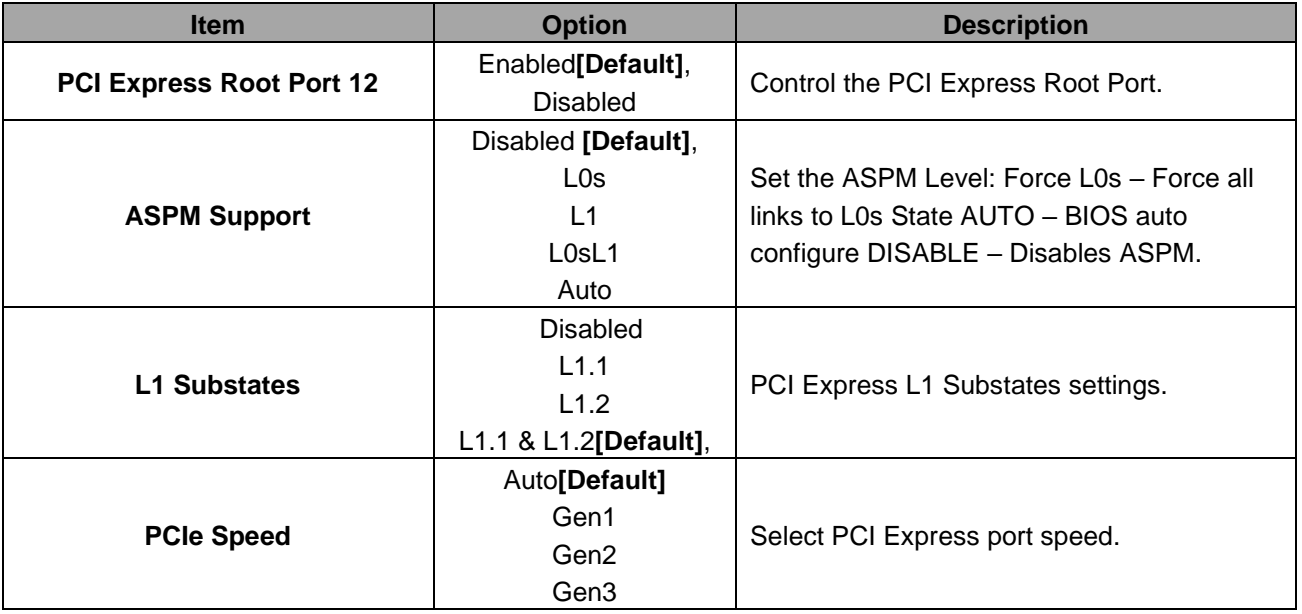

#### **3.6.3.2.2 USB Configuration**

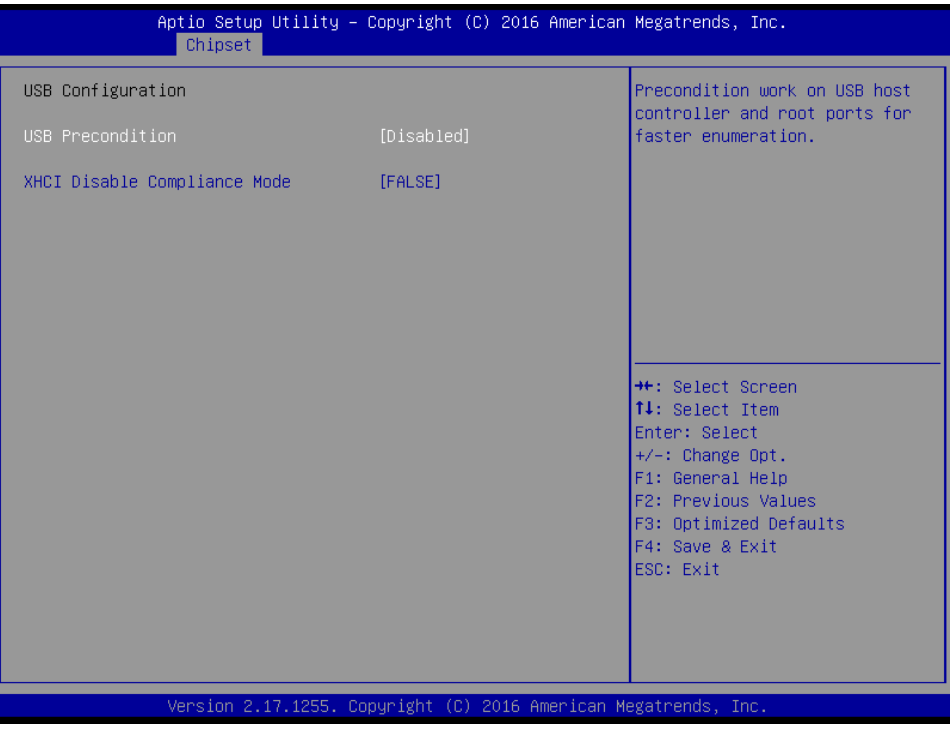

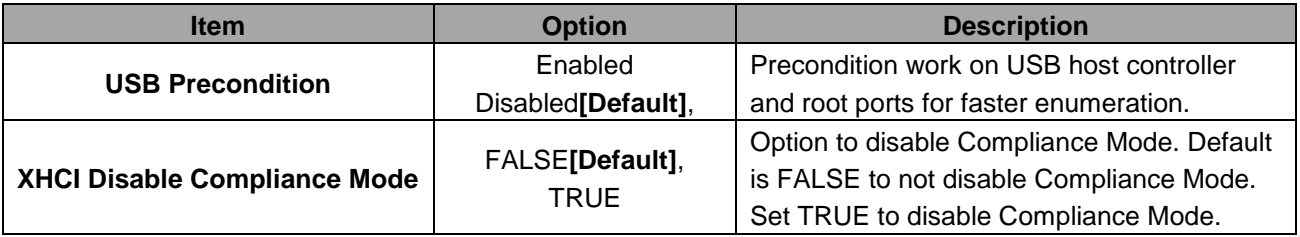

#### **3.6.3.2.3 HD Audio Configuration**

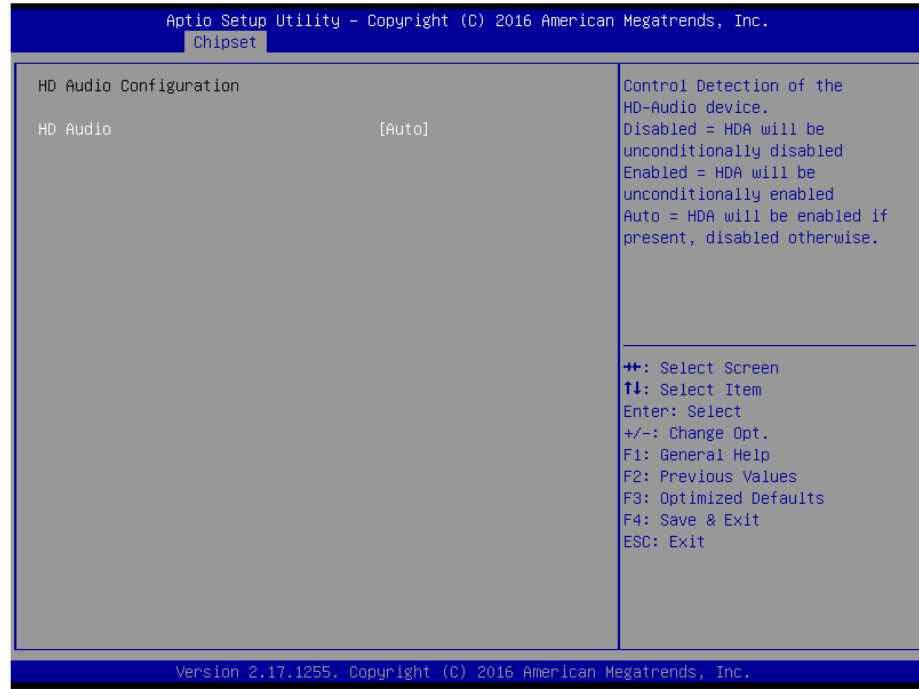

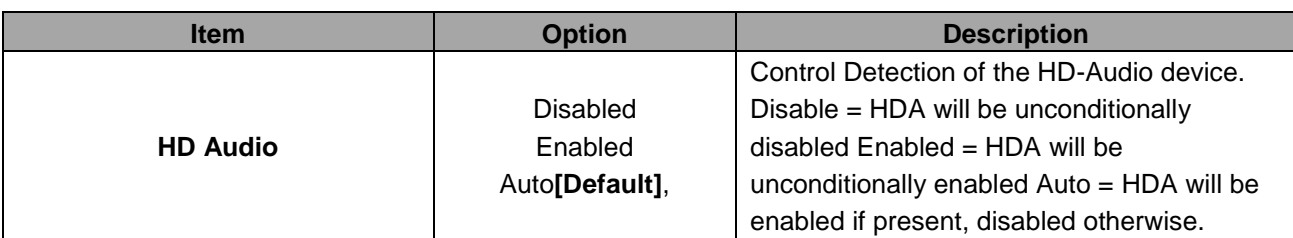

## **3.6.4 Security**

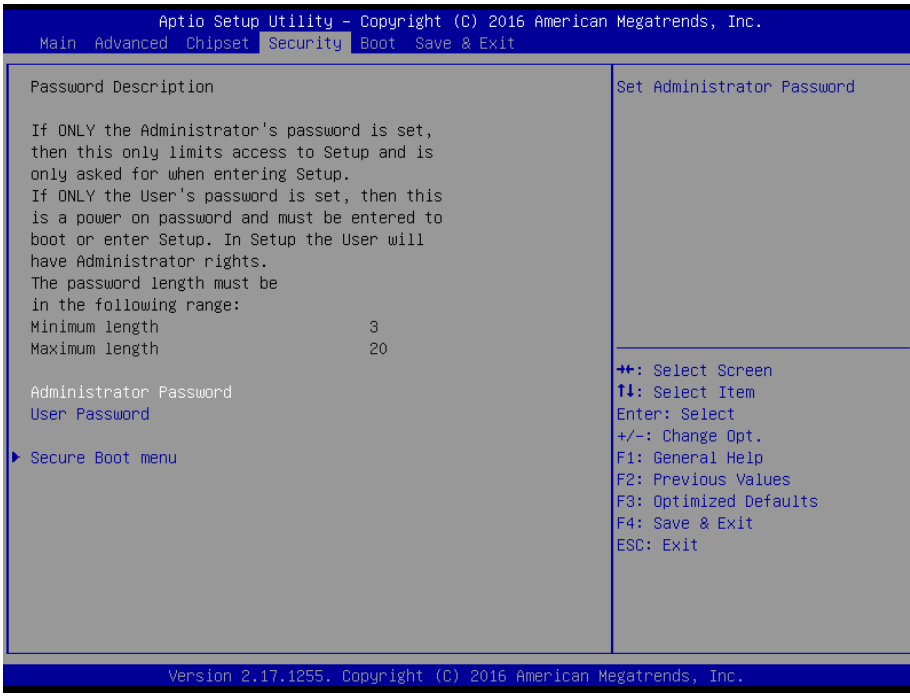

#### **Administrator Password**

Set setup Administrator Password

#### **User Password**

Set User Password

#### **3.6.4.1 Secure Boot menu**

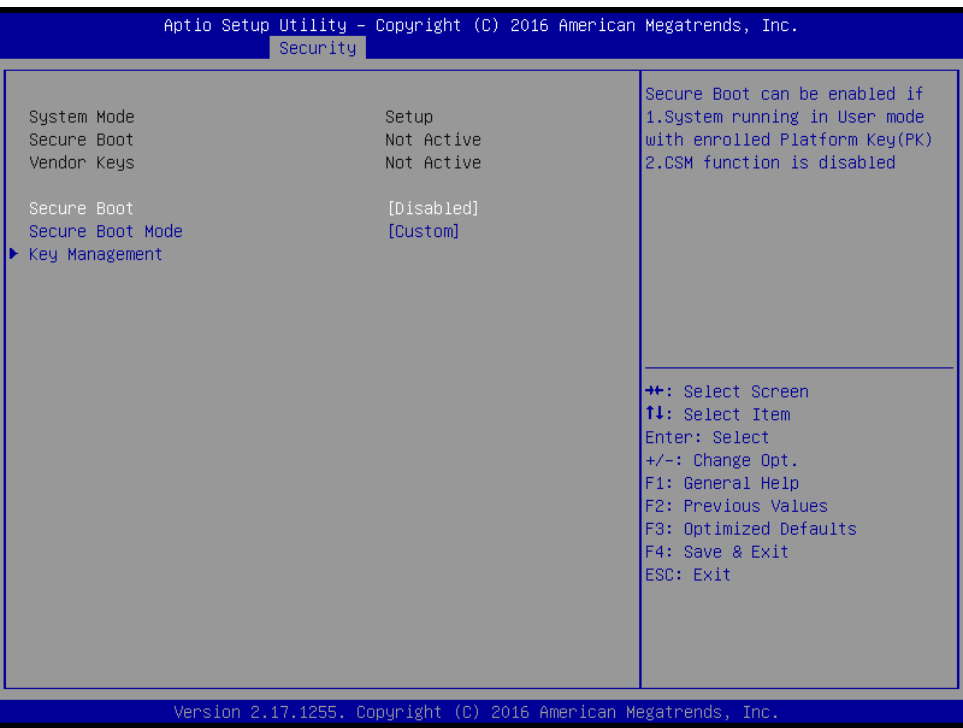

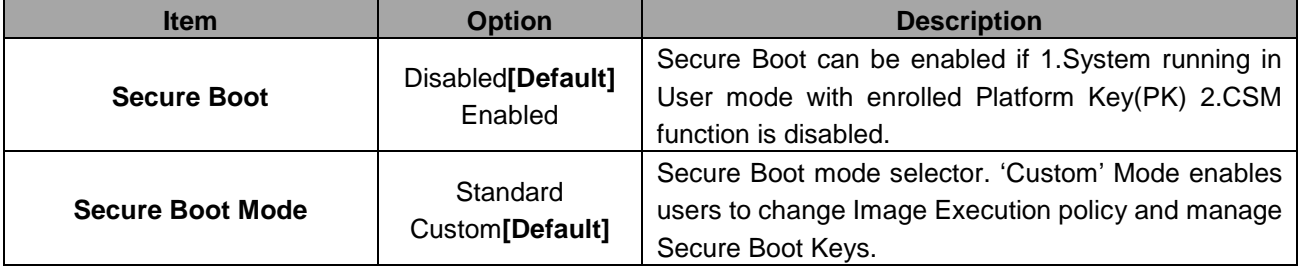

#### **3.6.4.1.1 Key Management**

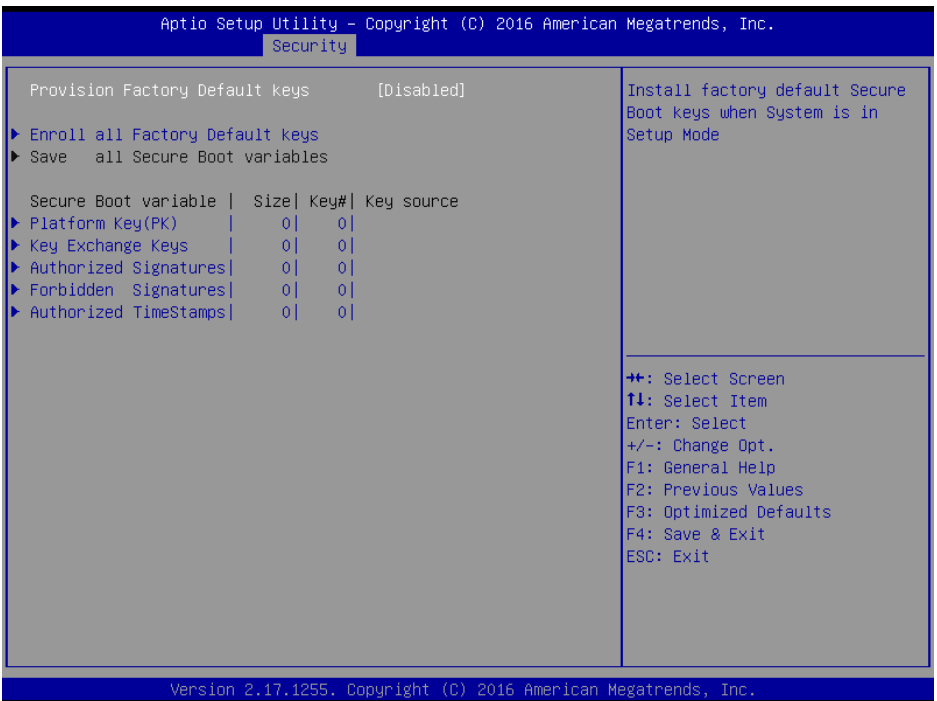

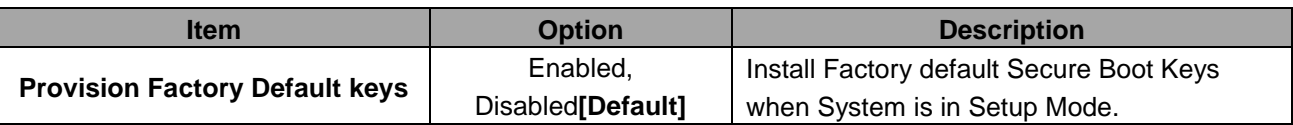

#### **3.6.5 Boot**

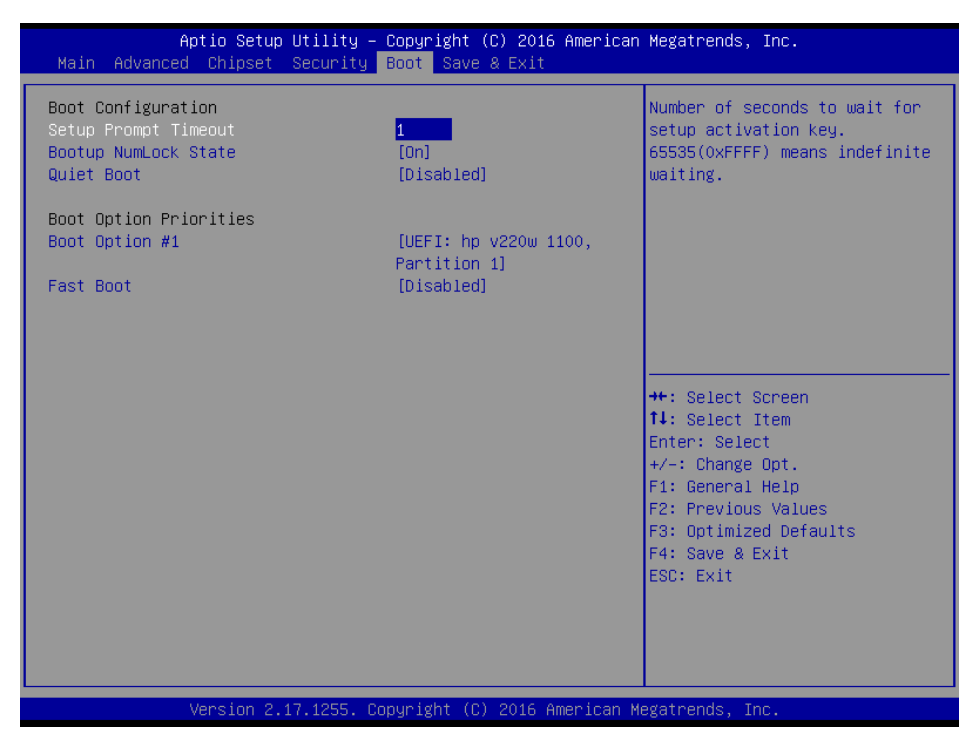

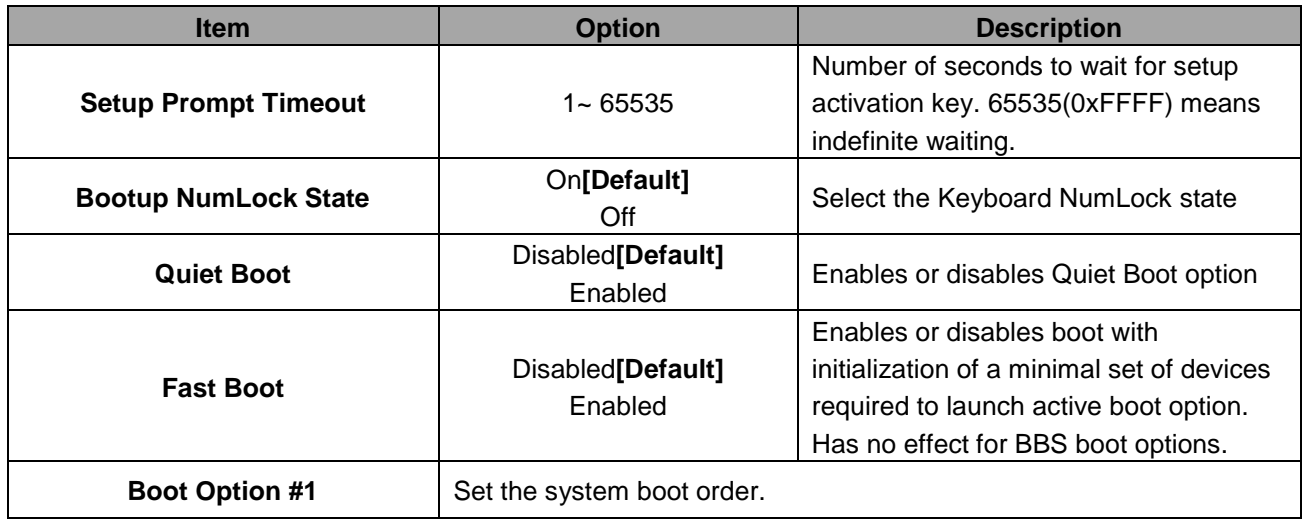

### **3.6.6 Save and exit**

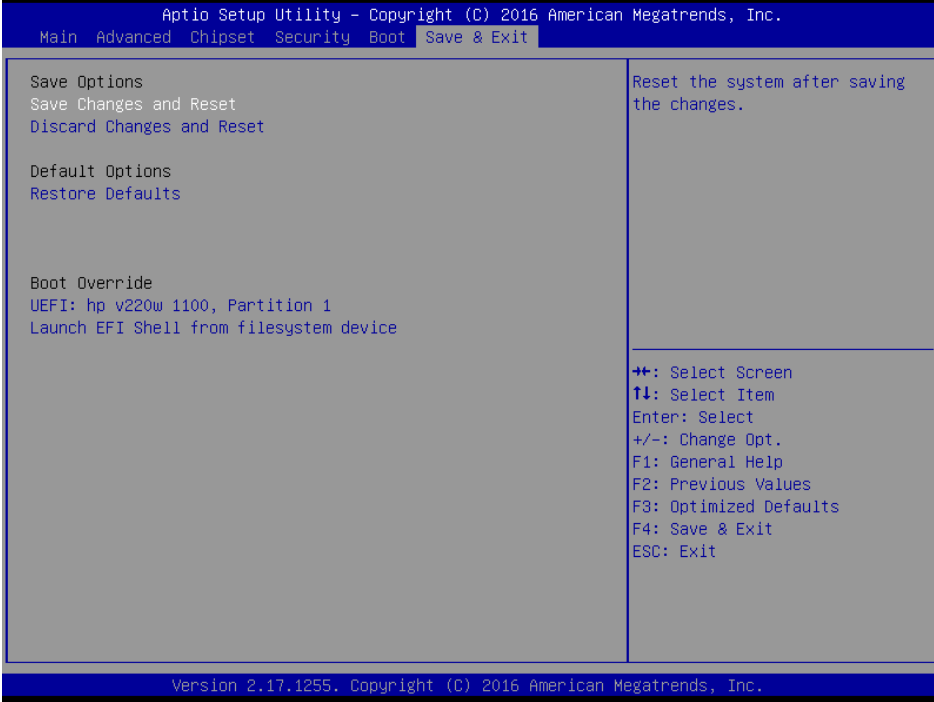

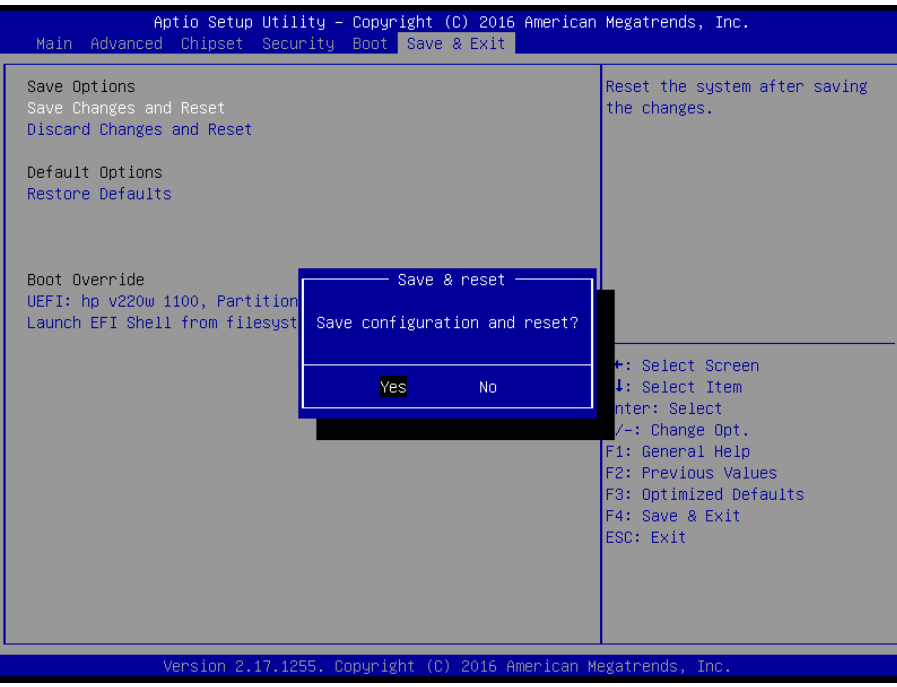

#### *3.6.6.1 Save Changes and Reset*

Reset the system after saving the changes.

#### *3.6.6.2 Discard Changes and Reset*

Any changes made to BIOS settings during this session of the BIOS setup program are discarded. The setup program then exits and reboots the controller.

#### *3.6.6.3 Restore Defaults*

This option restores all BIOS settings to the factory default. This option is useful if the controller exhibits unpredictable behavior due to an incorrect or inappropriate BIOS setting.

#### *3.6.6.4 Launch EFI Shell from filesystem device*

Attempts to Launch EFI Shell application (Shellx64.efi) from one of the available filesystem devices.

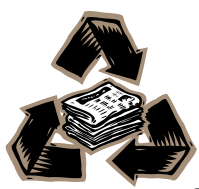